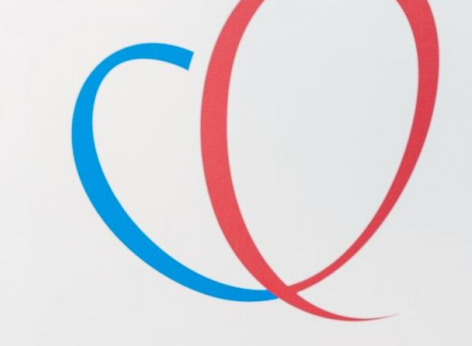

**HART LONG** CENTRUM LEIDEN

Sleep Tracking Mat

a Bus is one passed that

I wanted your The Bow **HE-RADA PLANE STAGE** 

# Welkom bij de Installatie

Mission-Infarct Box

van de

**THUISMETING VOOR HARTPATIENTEN** 

# VOORDAT U BEGINT WAT BELANGRIJKE ZAKEN.

- **1.** Lees eerst de gehele handleiding door voordat u zelf een app of apparatuur installeert.
- **2.** Log in met de gegevens die u van het ziekenhuis krijgt. Dit is het e-mailadres wat eindigt op @hlc.nl. Gebruik **NOOIT** uw eigen e-mailadres.
- **3.** U ontvangt eenmalig binnen **3 weken** na het installeren van uw box een bericht of uw metingen goed bij ons binnenkomen.
- **4.** Heeft u zelf moeite met de installatie, vraag dan op voorhand hulp van iemand uit uw directe omgeving (familielid/ kennis).
- **5.** De LUMC care app is nog in testfase, graag uw begrip hiervoor.
- **6.** Komen uw gegevens niet direct in de LUMC care app dan kunt u eerst de Withings app openen.
- **7.** Voor een betere connectie tussen de Withings app en de LUMC care app installeer de bloeddrukmeter, thermometer en weegschaal via uw Wi-Fi netwerk.
- **8.** Uw ECG is niet te zien in de LUMC care app, wel in uw Withings app.

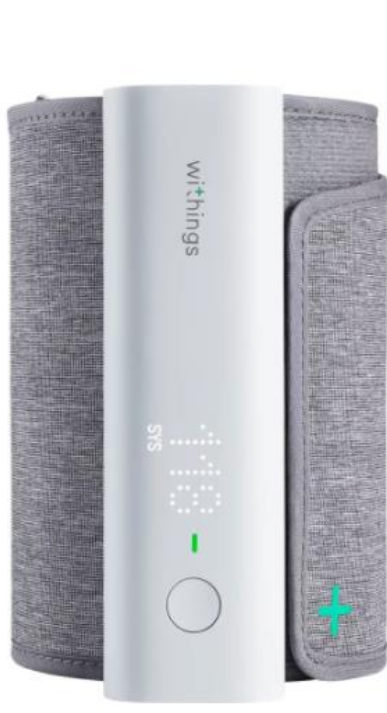

# Wat voor apparatuur zit er in uw Box

De apparatuur die u van het ziekenhuis heeft gekregen krijgt u in bruikleen en gebruikt u gedurende het traject "The Box". Bewaar de originele verpakking van de apparatuur. De termijn hiervan bespreekt u met uw behandelend specialist.

 $\frac{kg}{1.4}$ 

Mocht u er geen gebruik meer van maken dan kunt u contact opnemen met de Box Support door te mailen naar boxsupport@lumc.nl.

# App installatie

### **U start met de installatie van de apps.**

Zorg dat uw Wi-Fi of 4G/5G aan staat anders kunnen de apps niet gedownload worden.

Voor het aanzetten van uw Wi-Fi gaat u naar de instellingen van uw telefoon.

Bij iedere telefoon werkt het anders om de Wi-Fi aan te zetten. Kunt u het niet vinden, vraag dan iemand in uw omgeving om hulp.

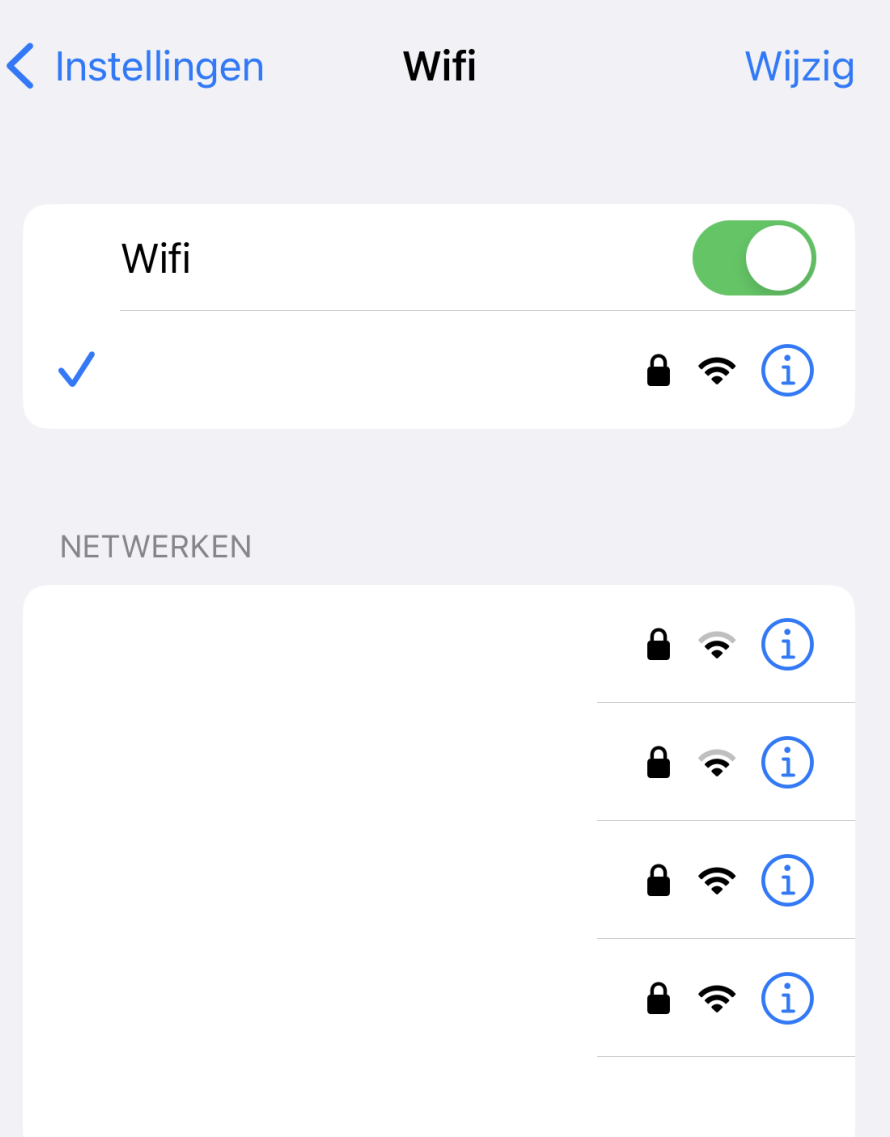

# Apps installeren

**Withings Health Mate app** 1. U gaat naar de **Appstore** .

2. Selecteer in de zoekbalk **Withings Health Mate** in en selecteer installeren, zie afbeelding 1.

3. De **Withings Health Mate app** wordt nu geïnstalleerd op uw telefoon/tablet.

**LUMC Care app**  1. U gaat naar de **Appstore** .

2. Selecteer in de zoekbalk **LUMC Care app** in en selecteer installeren, zie afbeelding 2.

3. De **LUMC Care app** wordt nu geïnstalleerd op uw telefoon/tablet.

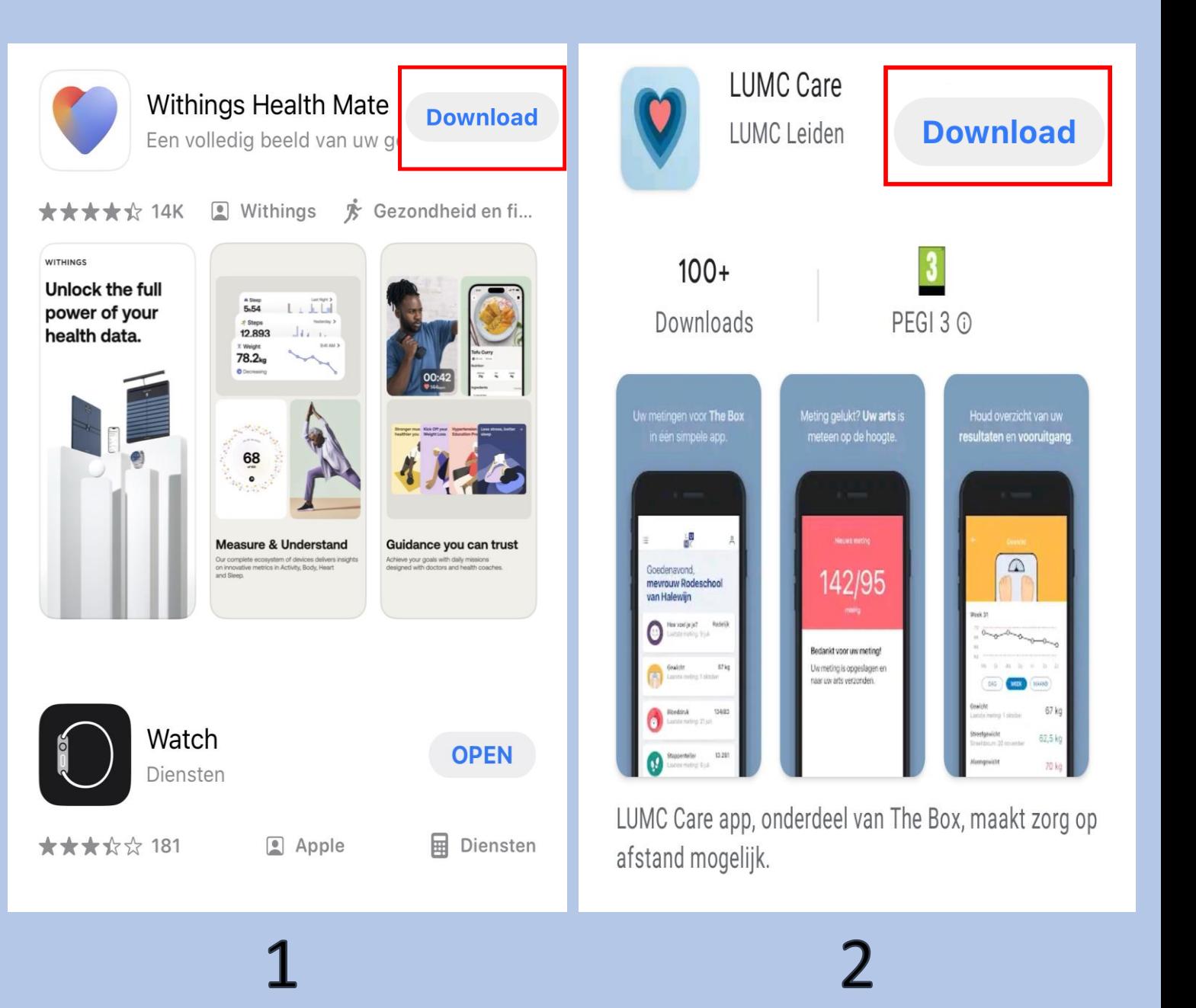

# Withings inloggen

### Selecteer **Doe mee met Withings app**

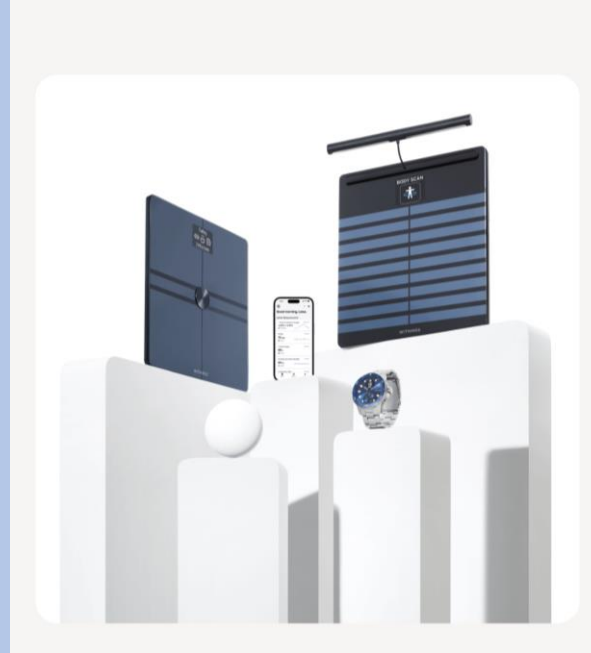

**Withings** 

Ontgrendel de volledige kracht van uw gezondheidsgegevens.

Voer het e-mail adres in dat u van het ziekenhuis heeft gekregen, dit eindigt op **hlc.nl** (**zie afbeelding1)** Selecteer **Doorgaan**

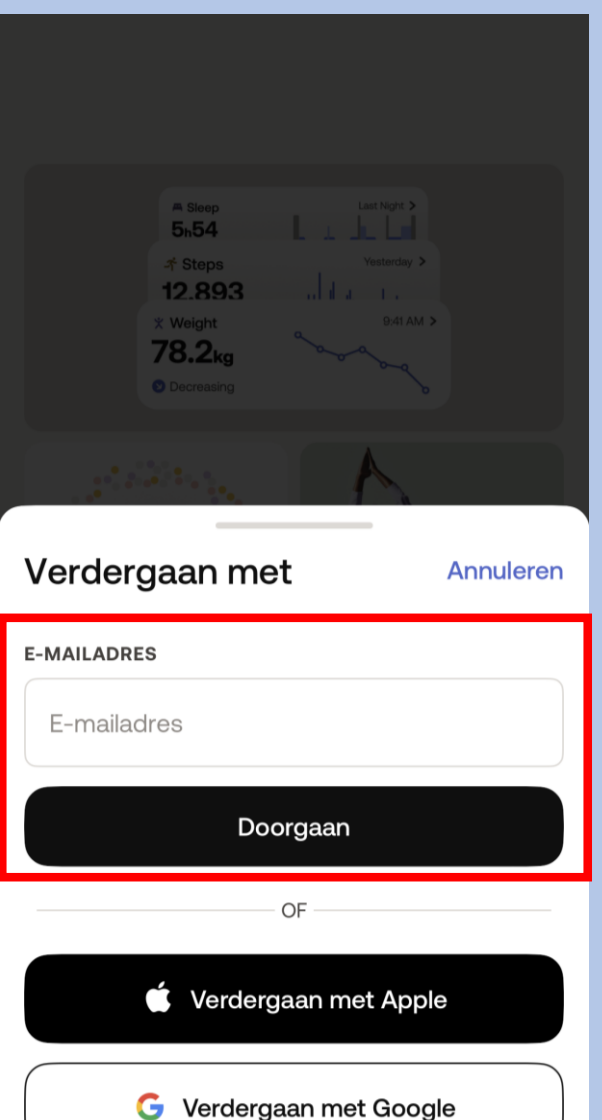

### Selecteer het kleine zinnetje **Zie opties"**

### $\boldsymbol{\mathsf{x}}$

### Controleer uw e-mail

We hebben net een tijdelijke identificatiecode verzonden naar angelinakeizer@hotmail.com.

### **IDENTIFICATIECODE**

Voer de identificatiecode in

Ik heb de code niet ontvanger  $\overline{z}$  Zie opties  $\rightarrow$ 

### Afbeelding 1

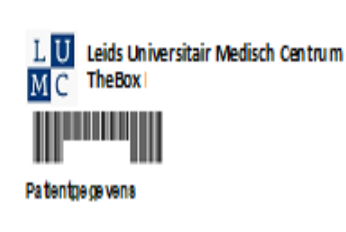

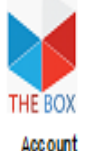

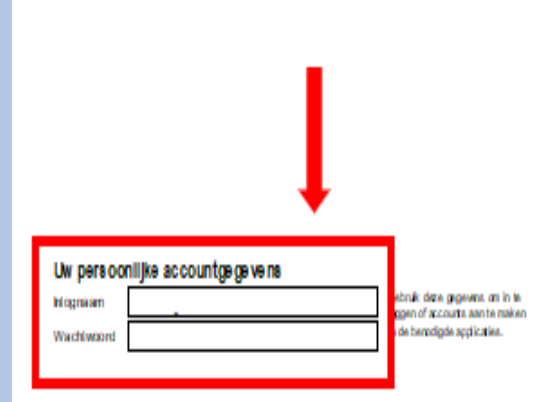

### The Box en de apparaten zijn geen vervanging voor spoedelsende zorg! Heeft u spoedelsende zorg nodig, bei dan het alarmnummer 112

Op www.hartlongcentrum.nl/thebox ziet u onder Handleidingen hoe u stap voor stap de apparaten kunt installeren.

### www.hartlongcentrum.nl/thebox

Technische ondersteuning: Kijk bij problemen eerst op www.hartiongcentrum.nl/thebox onder Veelgestelde vragen. Komt uie rdan nog niet uit: boxsupport @lumc.nl =071-5297604 (sameedig van maandag t/m vrijdag van 9 tot 12 uur)

Doe mee met Withings App

 $0.0.0.0$ 

### Selecteer **Inloggen met wachtwoord**

Voer het wachtwoord in dat u van het ziekenhuis heeft gekregen, dit staat vermeld op uw afgifteformulier; zie afbeelding 1. Selecteer vervolgens **Volgende** Afbeelding 1

 $\bullet$ 

Selecteer **I** cm een apparaat toe te voegen aan de app

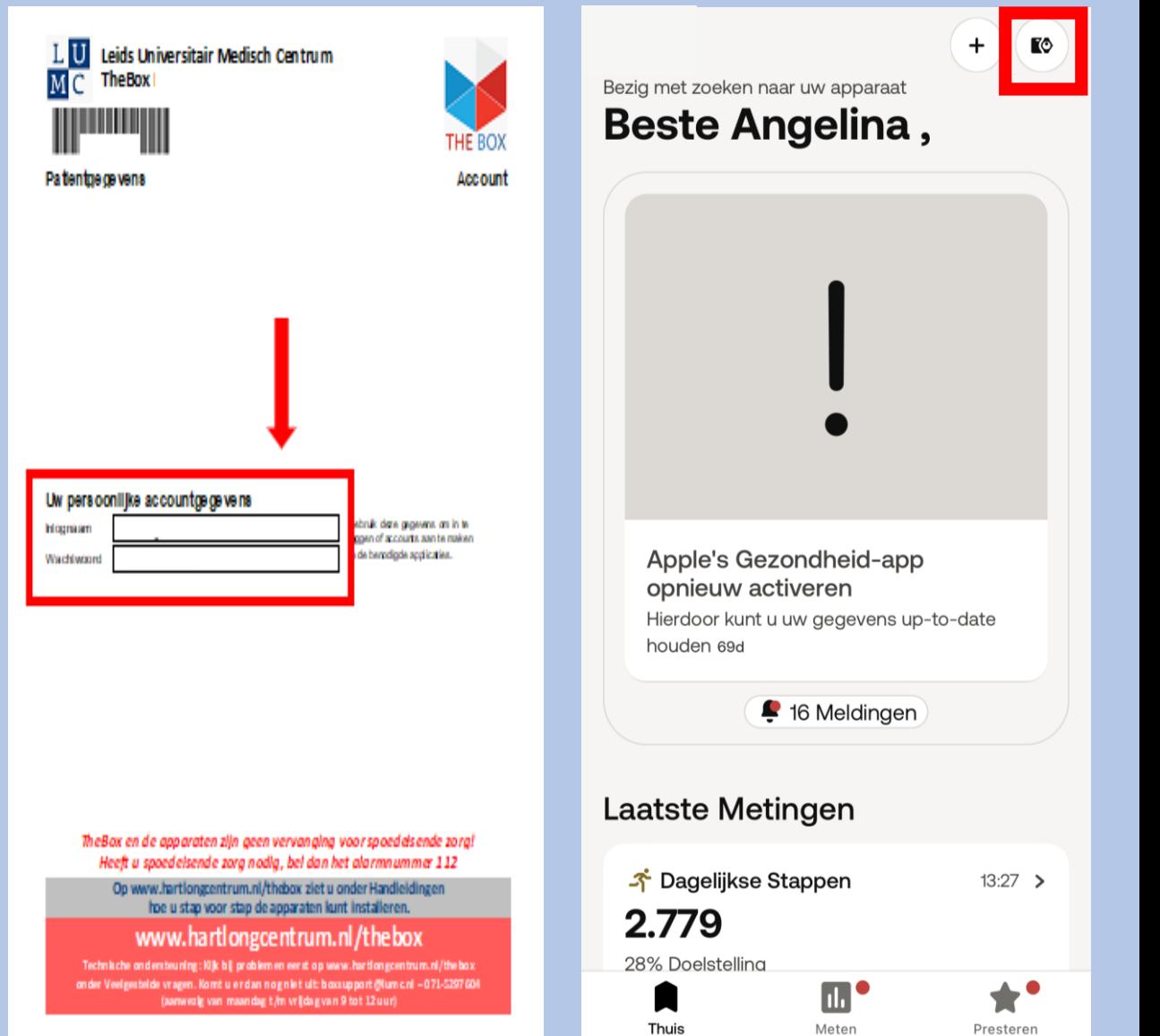

### Controleer uw e-mail

We hebben net een tijdelijke identificatiecode verzonden naar angelinakeizer@hotmail.com.

 $\langle$ 

**WACHTWOORD** 

Voer uw wachtwoord in

Voer hier uw wachtwoord in

### **IDENTIFICATIECODE**

 $\mathsf{x}$ 

Voer de identificatiecode in

### Ik heb de code niet ontvangen. Zie opties +

Hulp nodig?

### De code opnieuw verzenden

Inloggen met wachtwoord

**Annuleren** 

Volgende

### Apparatuur installeren van **Withings**

- **Nu gaat u het volgende installeren:**
- Weegschaal
- Bloeddrukmeter
- Scanwatch 2

**Nu gaat u de weegschaal installeren vervolg het stappenplan.** 

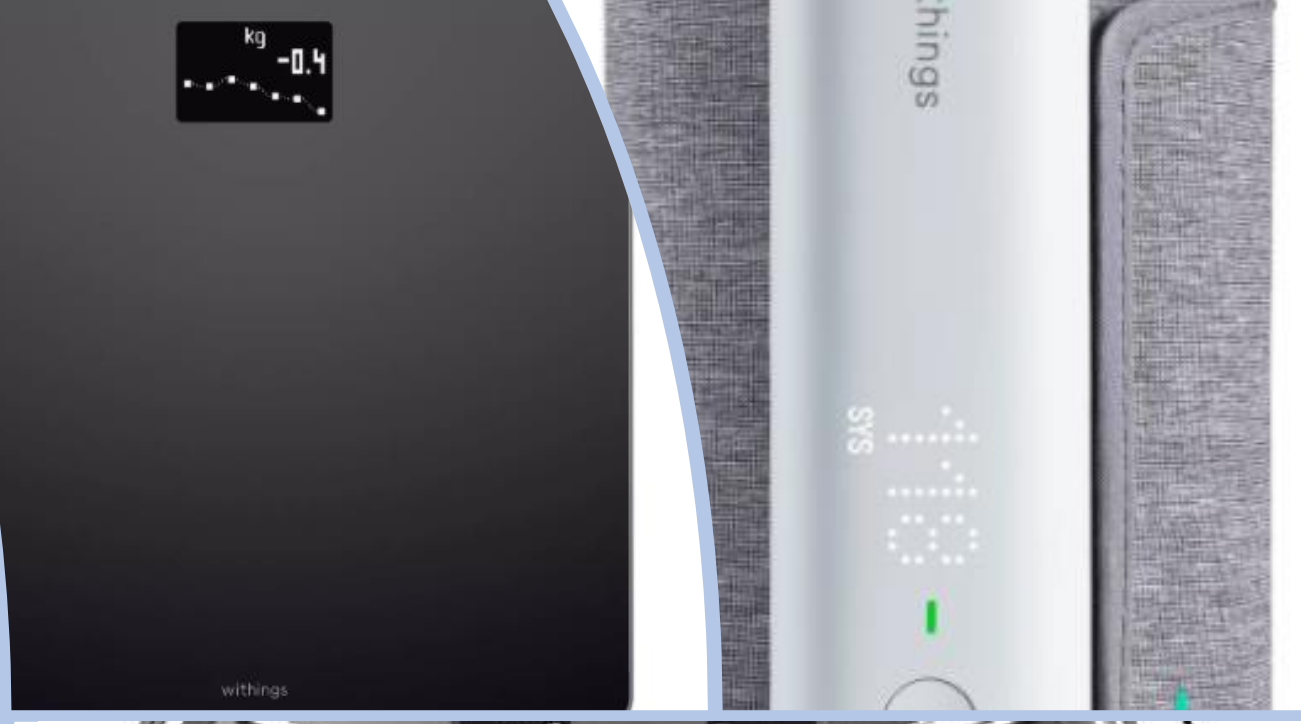

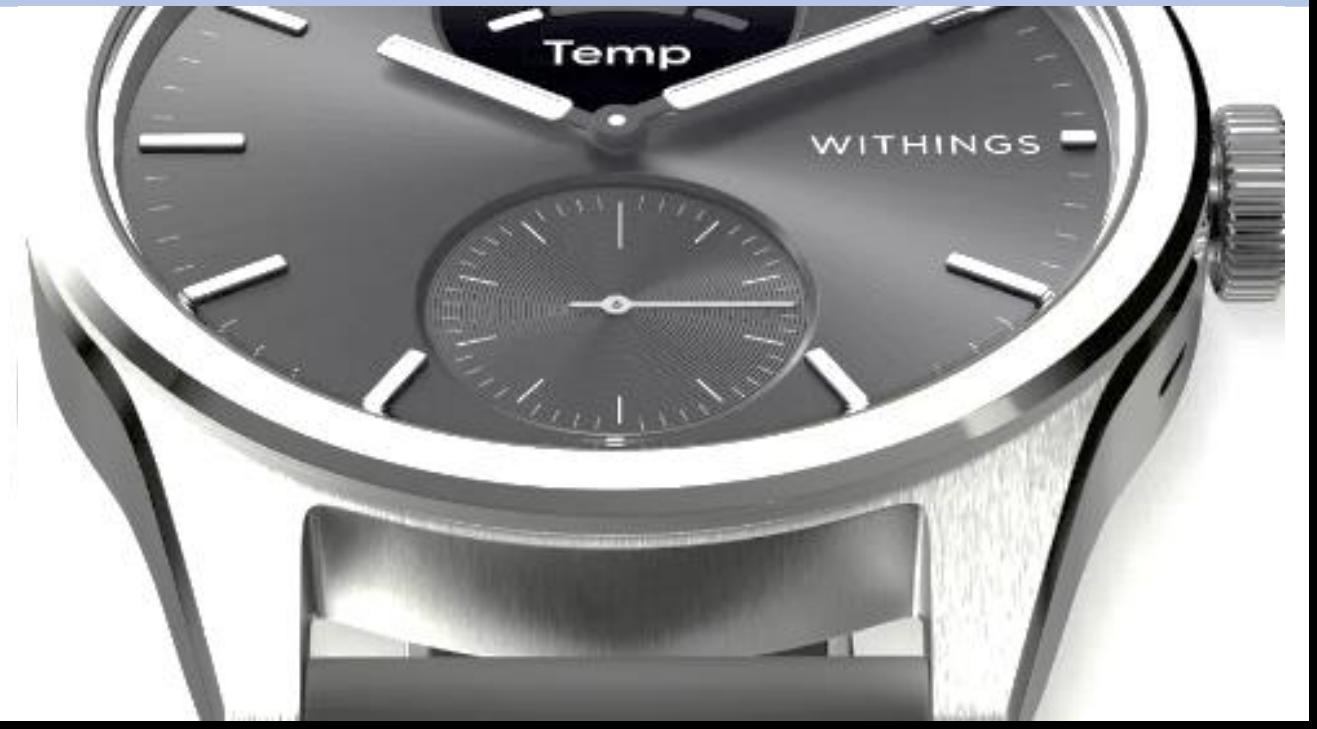

Selecteer rechts bovenin Om een apparaat te koppelen

### Bezig met zoeken naar uw apparaat Goedemiddag Angelina,

Apple's Gezondheid-app opnieuw activeren Hierdoor kunt u uw gegevens up-to-date houden 69d

<sup>16</sup> Meldingen

### **Laatste Metingen**

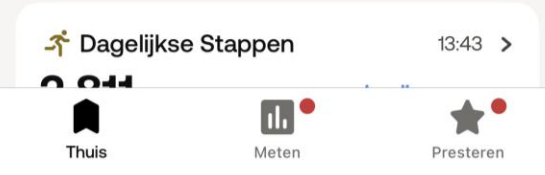

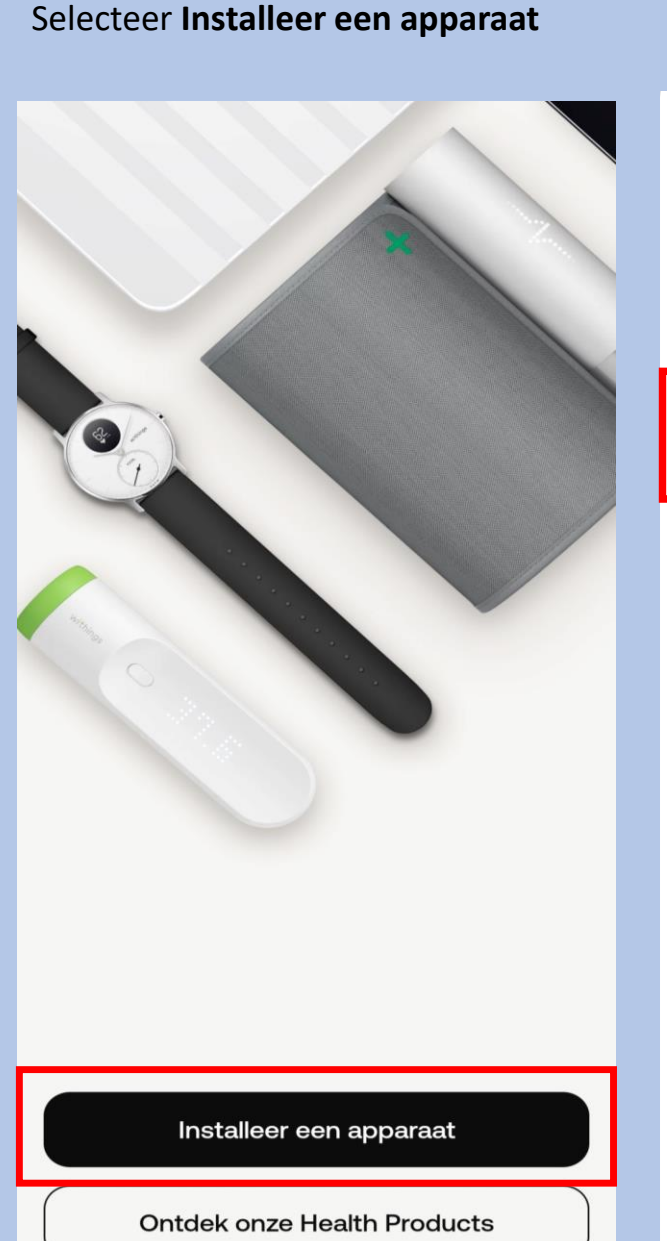

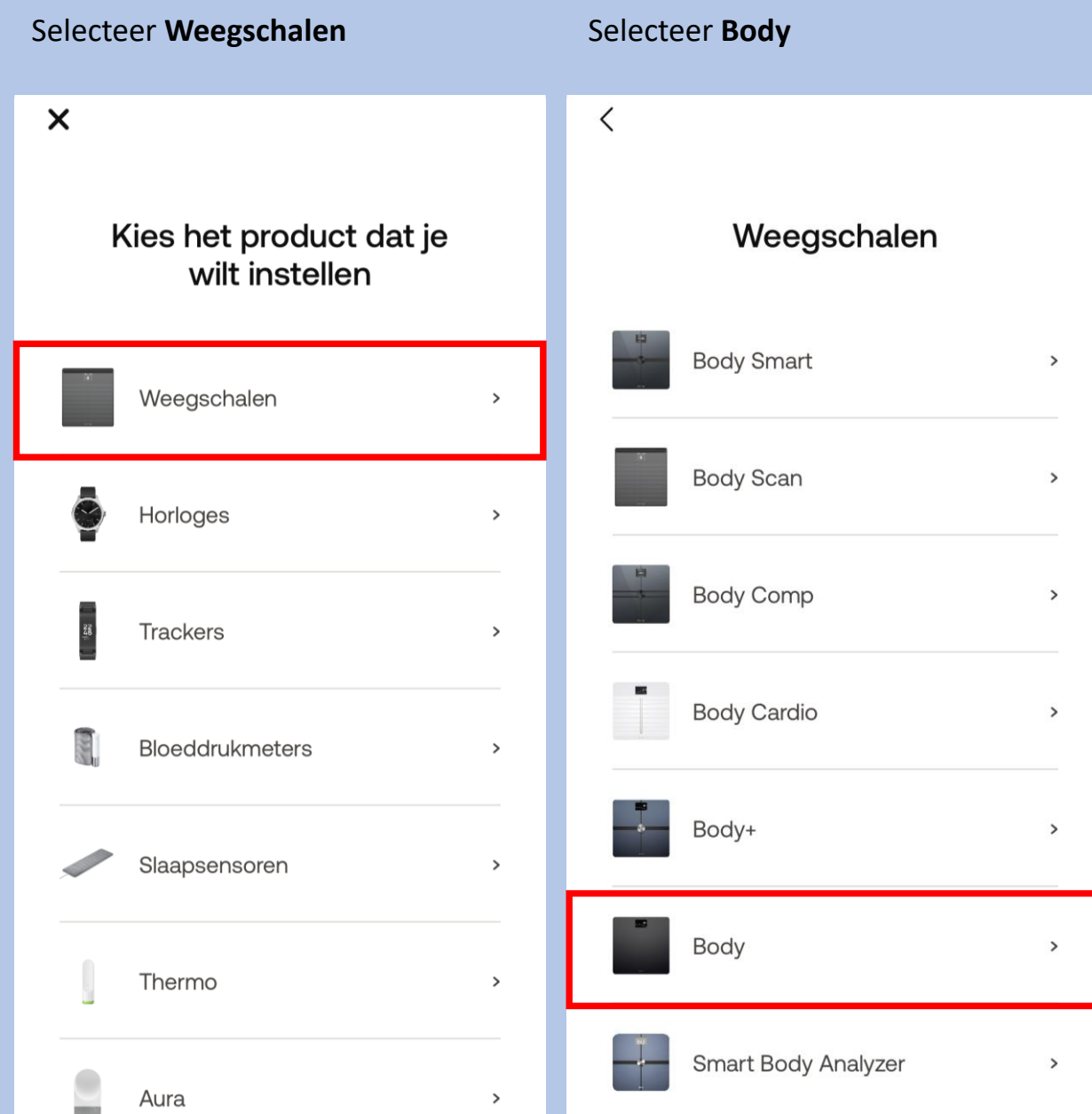

### Selecteer **Installeren**

 $\langle$ 

**Withings Body** 

Stap er op, weeg meteen en bekijk uw BMI.

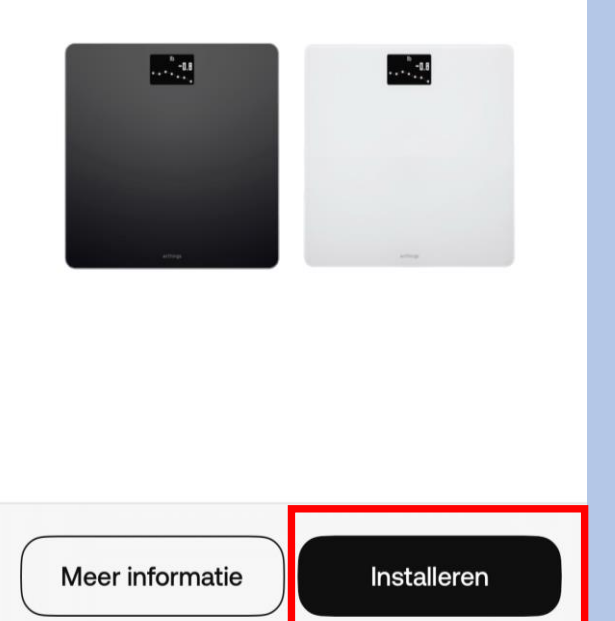

- 1. U haalt de **Weegschaal** uit de doos.
- 2. Onder op de **Weegschaal**, bij de batterijen, vindt u een labeltje dat u er uit trekt.
- 3. U houdt het knopje **3 hele seconden ingedrukt**.
- 4. Selecteer **Volgende** op de app zoals aangegeven op de afbeelding hiernaast.

Schakel uw weegschaal in Houd de knop 3 seconden ingedrukt

 $\langle$ 

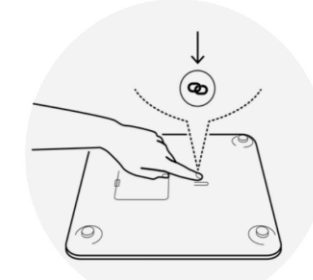

Volgende

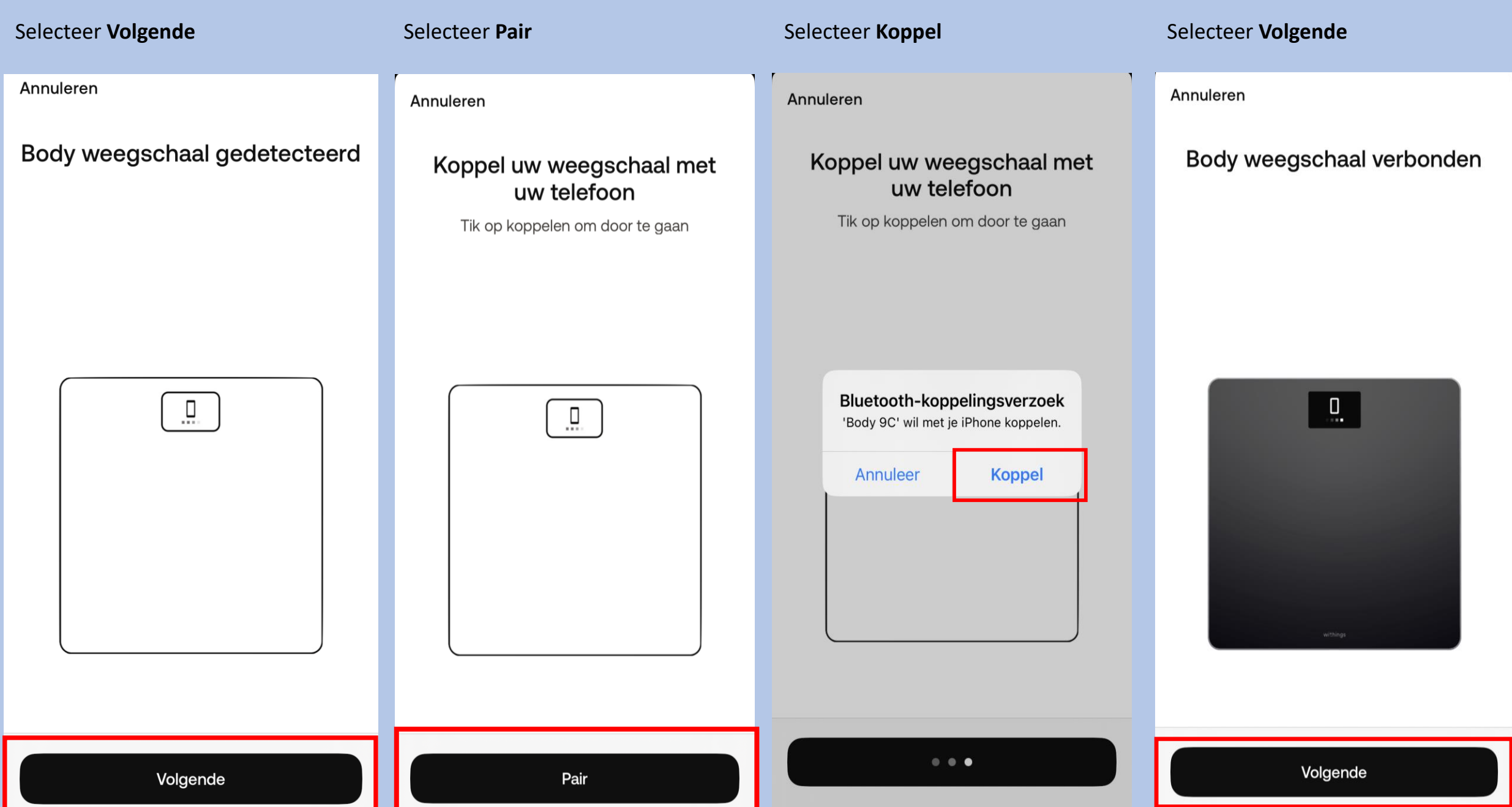

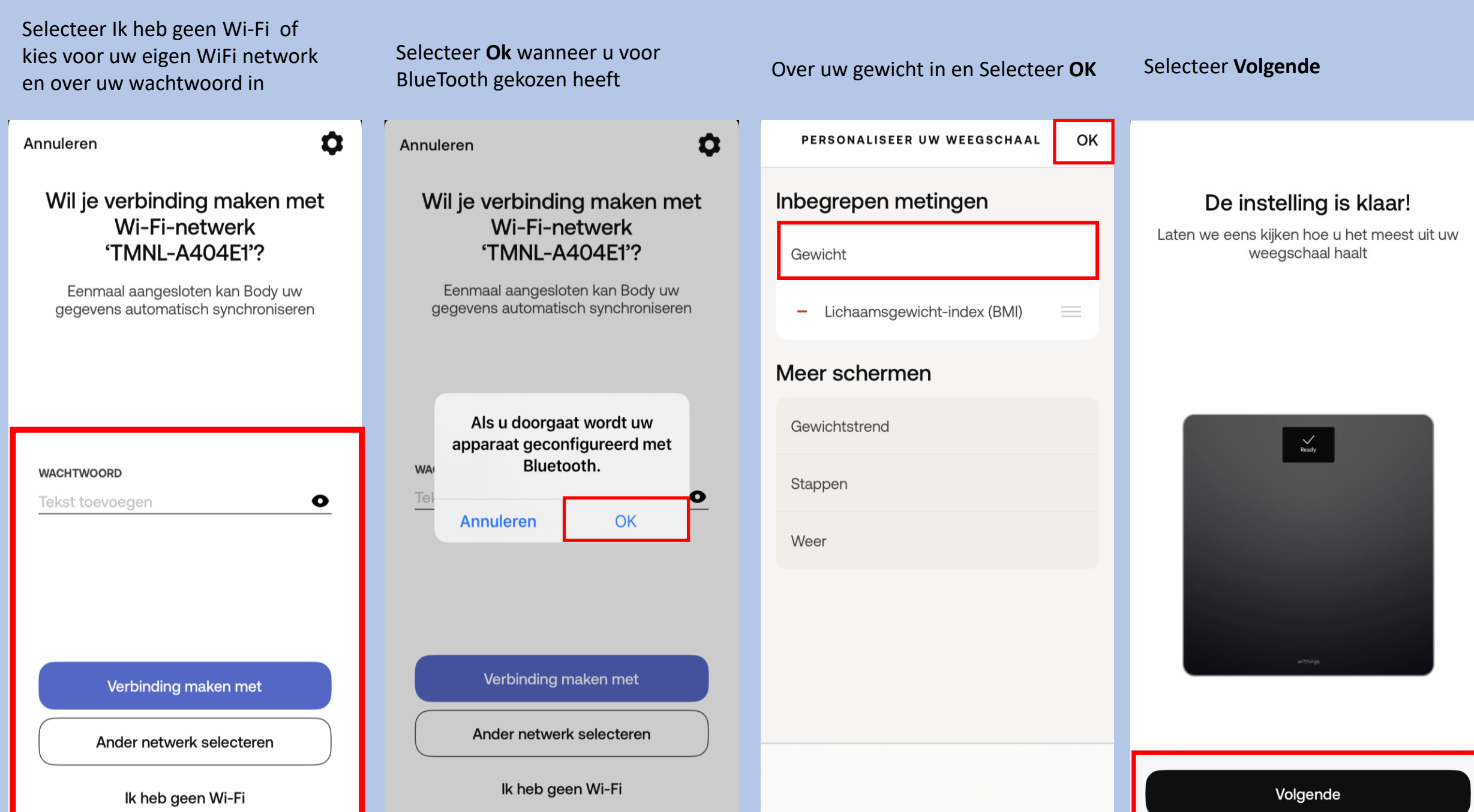

### Selecteer **Overslaan**

### Selecteer **Overslaan** Selecteer **OK**

 $\langle$ 

### Een streefgewicht instellen

Of u nu zwaarder wilt worden, gewicht wilt verliezen of uw gewicht wilt behouden, het blijft altijd fantastisch om naar iets toe te werken.

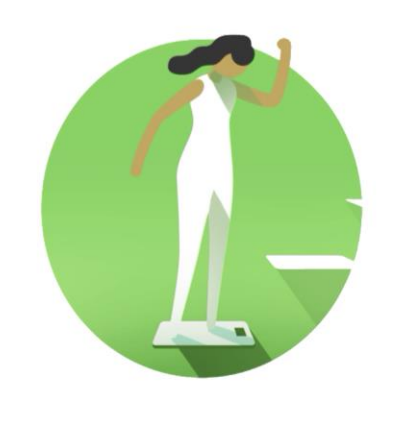

### Neem er de tijd voor

Er kunnen pijlen worden weergegeven om u te helpen. Het scherm knippert als u op de juiste plek staat. Blijf op de weegschaal staan tot de metingen voltooid zijn.

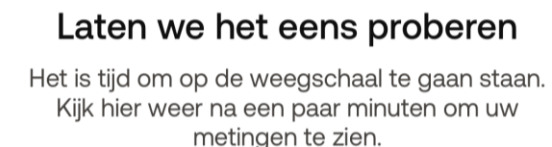

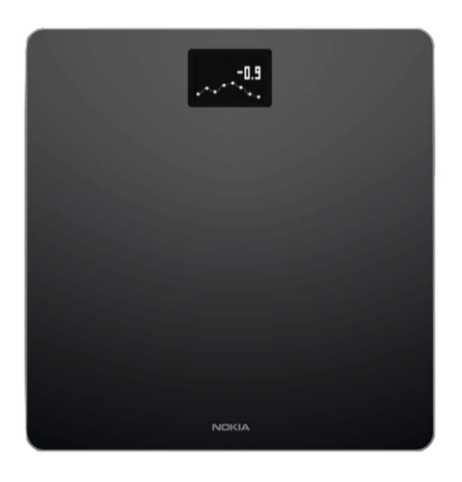

De weegschaal kan via uw Wi -Fi netwerk worden geïnstalleerd voor meer bereik. Dit kunt u vinden via: Apparaten  $\rightarrow$  Body  $\rightarrow$  instellingen  $\rightarrow$  Configuratie  $\rightarrow$  instellen van een Wi -Fi verbinding.

Via de weegschaal kunt u uw streefgewicht, het weer of uw BMI instellen. Dit kunt u vinden via: Apparaten → Schermen personaliseren.

In de doos vindt u pootjes voor de weegschaal, voor als u thuis vloerbedekking heeft .

Overslaan Volgende

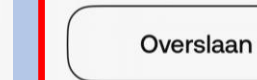

Volgende

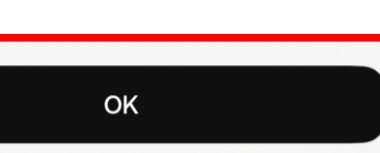

### **Weging maken**

### **Om een betrouwbare meting te krijgen, zijn de volgende punten belangrijk:**

- Weeg dagelijks op ongeveer hetzelfde moment en onder dezelfde omstandigheden (bijvoorbeeld met of zonder kleding).
- Verplaatst u de weegschaal, wacht dan 10 seconden voordat u start met wegen.
- Staat de weegschaal op een tapijt, gebruik dan de tapijtdopjes die meegeleverd zijn bij de weegschaal.
- 1. Ga op de weegschaal staan.
- 2. U ziet het gewicht verschijnen op het schermpje van de weegschaal.
- 3. De meting is nu ook terug te zien in de LUMC Care app; daar kan enige vertraging in zitten.

**Vervolg de stappen om de bloeddrukmeter te koppelen.**

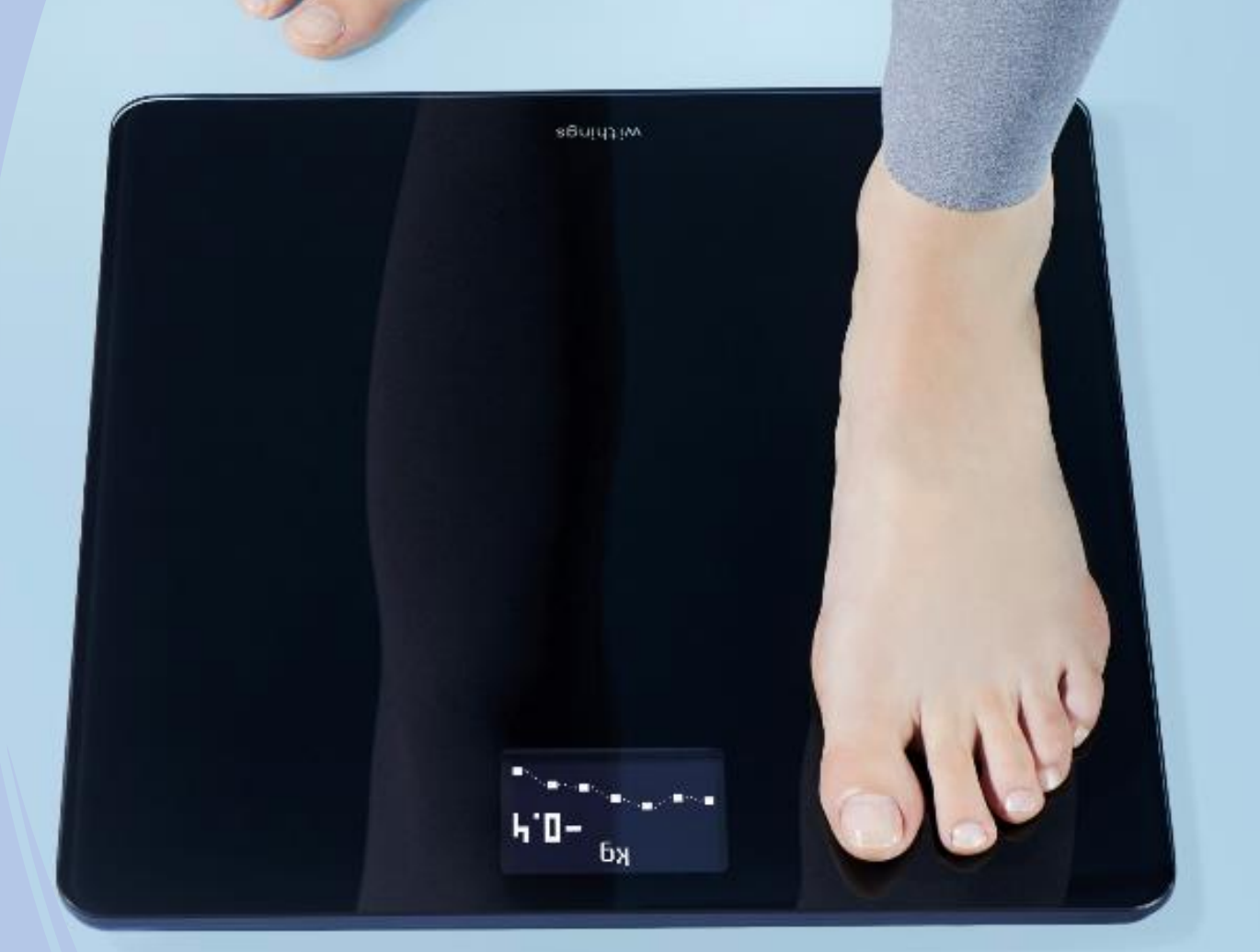

**Selecteer** rechts bovenin

Meten

Presteren

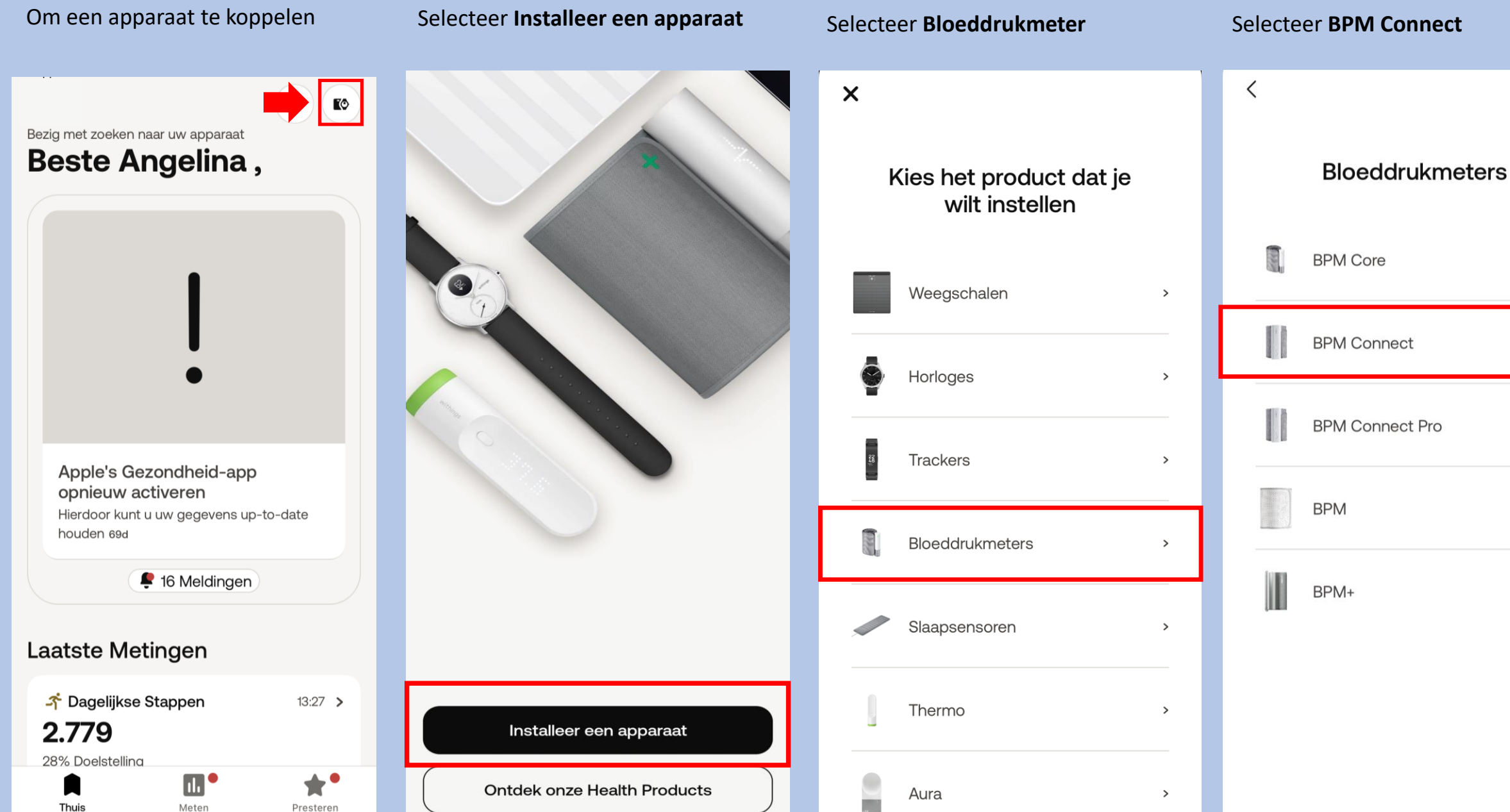

 $\rightarrow$ 

 $\rightarrow$ 

 $\overline{\phantom{a}}$ 

 $\rightarrow$ 

 $\rightarrow$ 

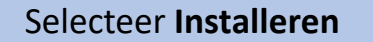

 $\langle$ 

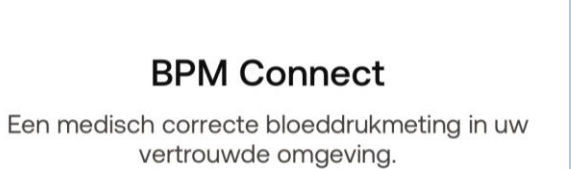

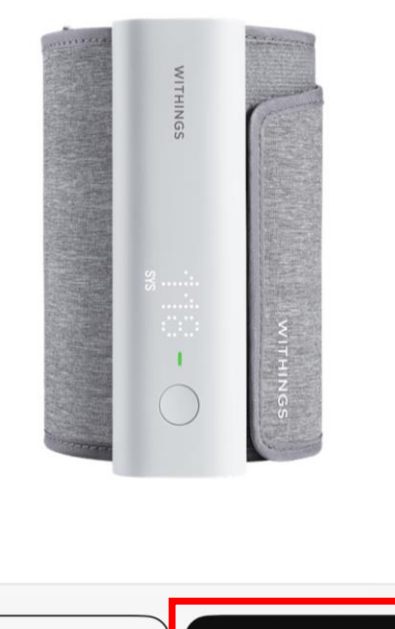

Houd de knop op de BPMConnect ingedrukt tot er Setup verschijnt en selecteer dan in de app op Volgende

> Aan de slag! Houd de knop 3 seconden ingedrukt

 $\hspace{0.5cm} <$ 

# Selecteer Volgende

Annuleren

**BPM Connect gedetecteerd** 

 $\overline{\Omega}$ 

Selecteer Pair

Annuleren

Koppel uw BPM Connect met uw telefoon

**DNIHIM** 

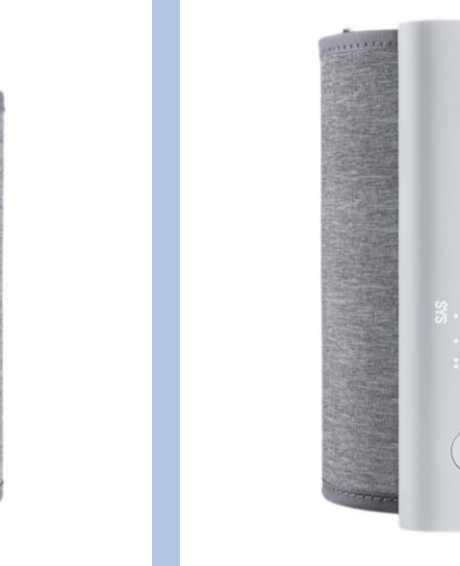

Meer informatie

Installeren

Volgende

Volgende

Pair

### Selecteer Ik heb geen Wi -Fi of Er kan een pop up verschijnen. kies voor uw eigen WiFi network **Selecteer koppel .** Selecteer **Volgende** Wanneer u voor BlueTooth en over uw wachtwoord in, dit is kiest Selecteer **OK** uw eigen keus .Annuleren Annuleren  $\bullet$ Annuleren Annuleren  $\mathbf{\Omega}$ Uw BPM Connect zoeken... Verbonden met uw Wil je verbinding maken met Wil je verbinding maken met **BPM Connect** Wi-Fi-netwerk Wi-Fi-netwerk 'TMNL-A404E1'? 'TMNL-A404E1'? Eenmaal aangesloten kan BPM Connect Eenmaal aangesloten kan BPM Connect uw gegevens automatisch synchroniseren uw gegevens automatisch synchroniseren Als u doorgaat wordt uw Bluetooth-koppelingsverzoek **MITHING** 'BPM Connect D4' wil met je apparaat geconfigureerd met iPhone koppelen. Bluetooth. **WACHTWOORD WA** Tekst toevoegen  $\bullet$ Tel **Koppel** Annuleer OK **Annuleren** Verbinding maken met Verbinding maken met Ander netwerk selecteren Ander netwerk selecteren  $\bullet\bullet\circ$ Volgende Ik heb geen Wi-Fi Ik heb geen Wi-Fi

### Selecteer **OK** Selecteer **Volgende** Selecteer **Volgende** Selecteer **Volgende** $\langle$  $\langle$  $\langle$ Uw BPM Connect is er klaar voor! We gaan u nu helpen om uw eerste bloeddrukmeting uit te voeren. Stroop uw mouw op en doe het Houd BPM Connect ter hoogte Ga er, voordat u begint, even apparaat om uw LINKERARM. van uw hart. goed voor zitten en ontspan. De manchet moet direct op de huid worden Voor het beste resultaat moet het Withings-Ga 5 minuten rustig zitten. Houd uw rug recht, geplaatst met de cilinder aan de binnenkant van logo zijn uitgelijnd met uw hart. uw voeten naast elkaar op de grond (sla uw uw arm. Houd de knop aan de onderkant. benen dus niet over elkaar) en praat niet. OK Volgende Volgende Volgende

### Selecteer **Volgende**

### Selecteer **OK**

 $\langle$ 

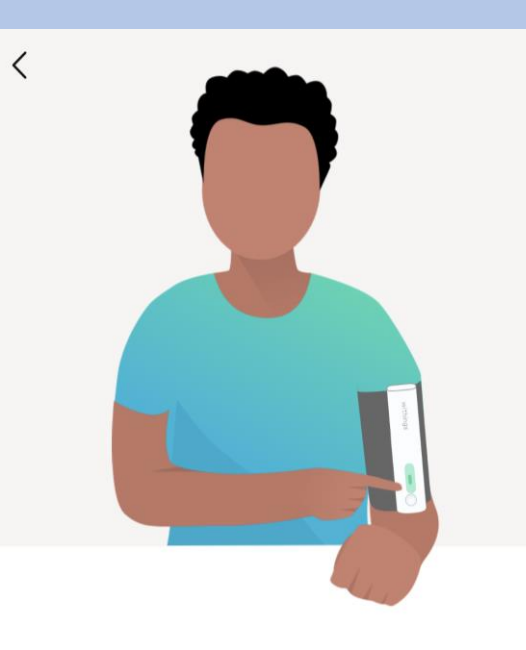

### Laten we uw eerste meting doen

Stel de BPM af op uw arm, zoals hieronder afgebeeld. Met één druk op de knop wordt de meting ingeschakeld, met een tweede druk op de knop wordt de meting gestart.

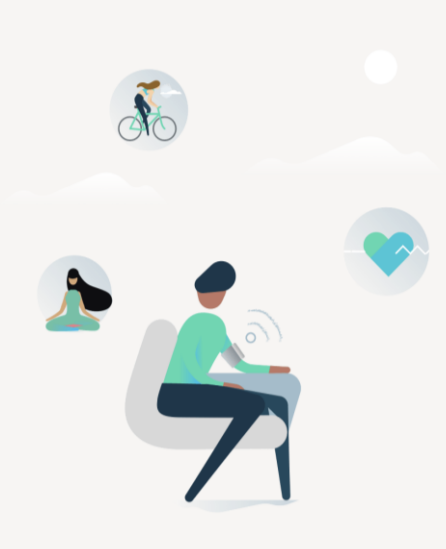

### Dat is alles! De volgende keer hebt u uw telefoon hier niet meer bij nodig.

Hopelijk was alles duidelijk en hebt u het proces zonder problemen kunnen doorlopen. U kunt deze uitleg overigens altijd opnieuw raadplegen in het onderdeel Apparaten van de Withings App.

OK

Uw bloeddrukmeter is geïnstalleerd en staat in de lijst van apparaten.

Volgende

# Informatie over de bloeddrukmeter

Uw bloeddrukmeter kan via uw Wi-Fi netwerk geïnstalleerd worden voor meer bereik. Dat kunt u op de volgende manier doen: Apparaten  $\rightarrow$  Wi-Fi – instelling

De bloeddrukmeter loopt op een accu die in de app aan geeft wanneer de accu bijna leeg is. Via de kabel kunt u de bloeddrukmeter opladen. Deze zit in het doosje van de bloeddrukmeter. Gooi uw doosje niet weg!

De bloeddrukmeter heeft twee functies: 1 x meten of 3 x meten. 1 x meten is voldoende.

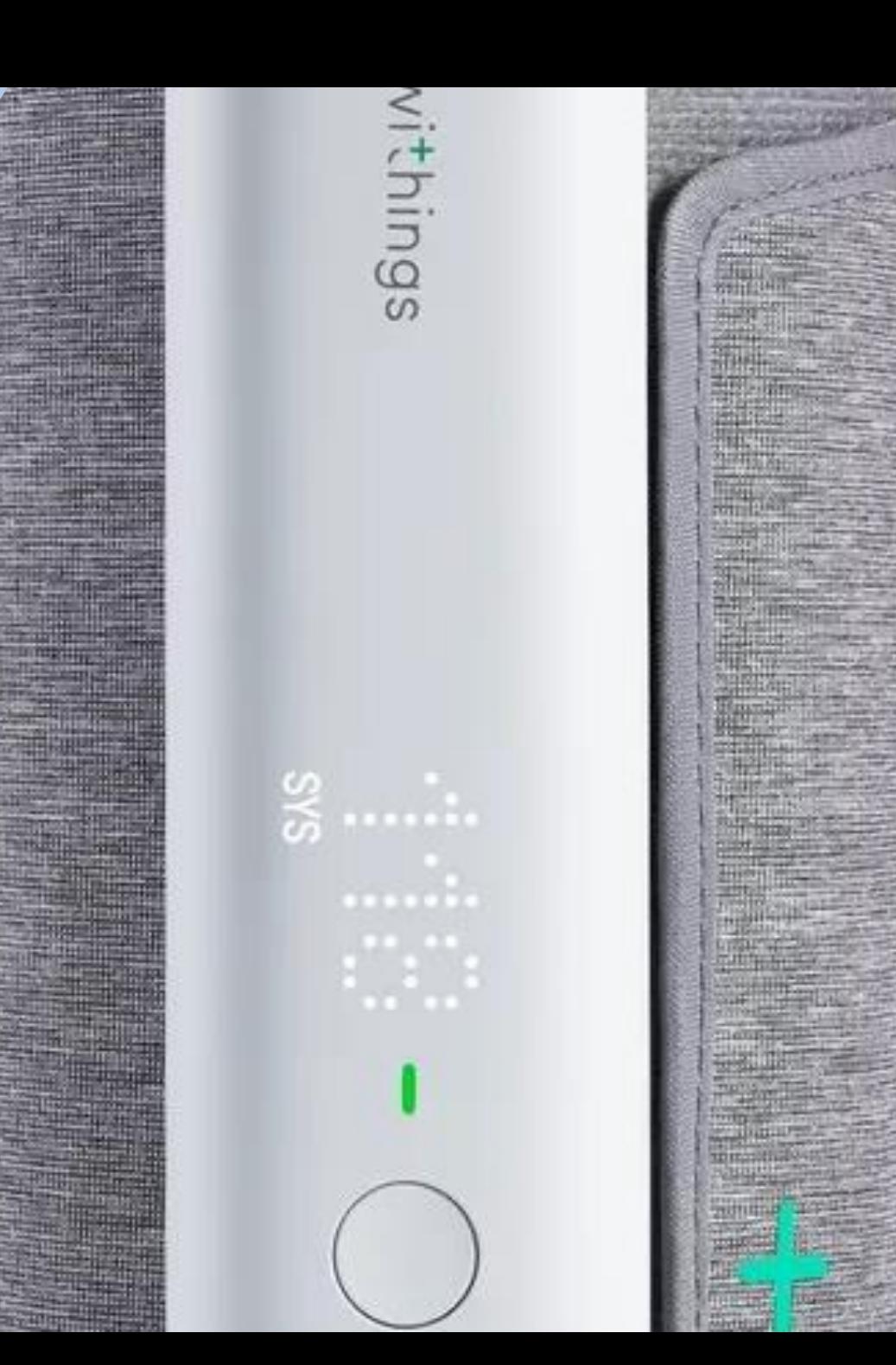

## **Bloeddrukmeting maken**

Om een betrouwbare meting te krijgen, is het belangrijk dat u ontspannen bent. Vermijd activiteit, eten, drinken, roken of een bad 30 minuten voor de meting.

Meet circa twee uur na de inname van uw medicatie, zo kan de zorgverlener zien wat de medicatie doet met uw bloeddruk.

- 1. Zorg ervoor dat u prettig zit en ontspannen bent:
- Beide benen op de grond
- Verwijder kleding die u bovenarm bedekt (mouwen niet oprollen)
- Blijf 5 minuten zo zitten voordat u start met meten
- 2. Wikkel de grijze manchet om uw linker bovenarm.

Het apparaat moet aan de binnenkant van uw arm zitten op uw ader, ter hoogte van uw elleboog.

3. Leg uw arm op de tafel zodat uw arm op dezelfde hoogte is als uw hart.

4. Druk op het knopje van de BPM, u ziet dan een plusje verschijnen. Vervolgens staat er BPM. Druk vervolgens kort nog 1 keer op de knop, de BPM start met het maken van een meting.

5. De meting wordt aangegeven op de BPM. Druk de knop nogmaals in en er verschijnt nu het woord Box. Druk nogmaals wat langer de knop in en er verschijnt dan een vinkje dat het gelukt is.

6. De meting is nu terug te zien in de LUMC Care app en wordt doorgestuurd naar uw elektronisch patiëntendossier.

Let op: Uw bloeddrukmetingen zijn het meest betrouwbaar wanneer u telkens dezelfde arm gebruikt voor de meting en tijdstip.

**Vervolg de stappen om de scanwatch 2 te koppelen.** 

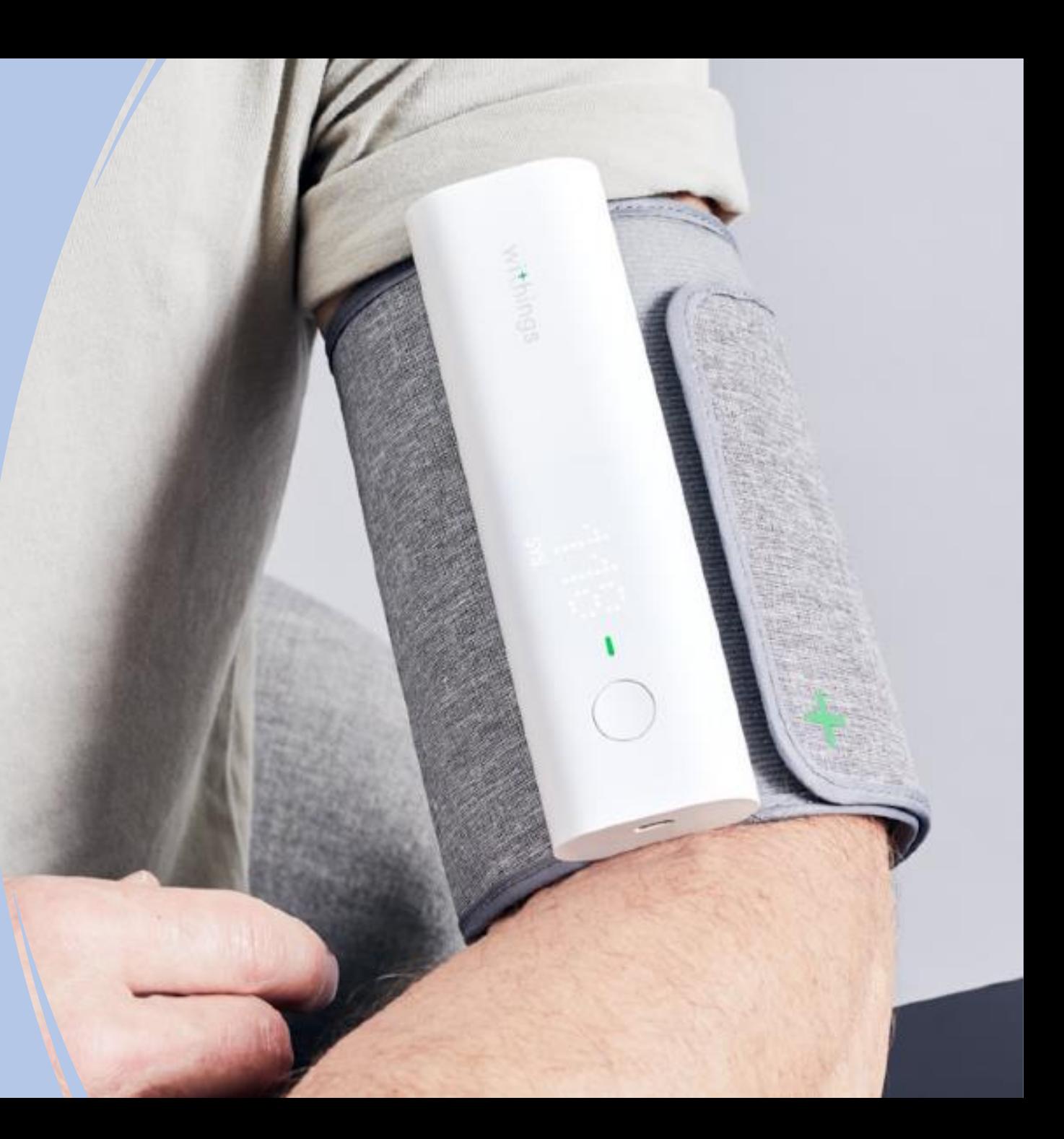

**Selecteer** rechts bovenin

# Bezig met zoeken naar uw apparaat Goedemiddag Angelina, Apple's Gezondheid-app opnieuw activeren Hierdoor kunt u uw gegevens up-to-date houden 69d <sup>16</sup> Meldingen **Laatste Metingen**

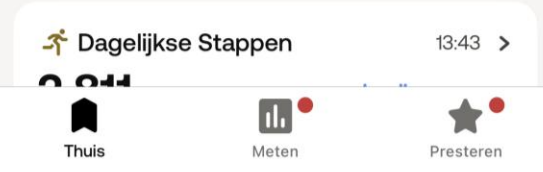

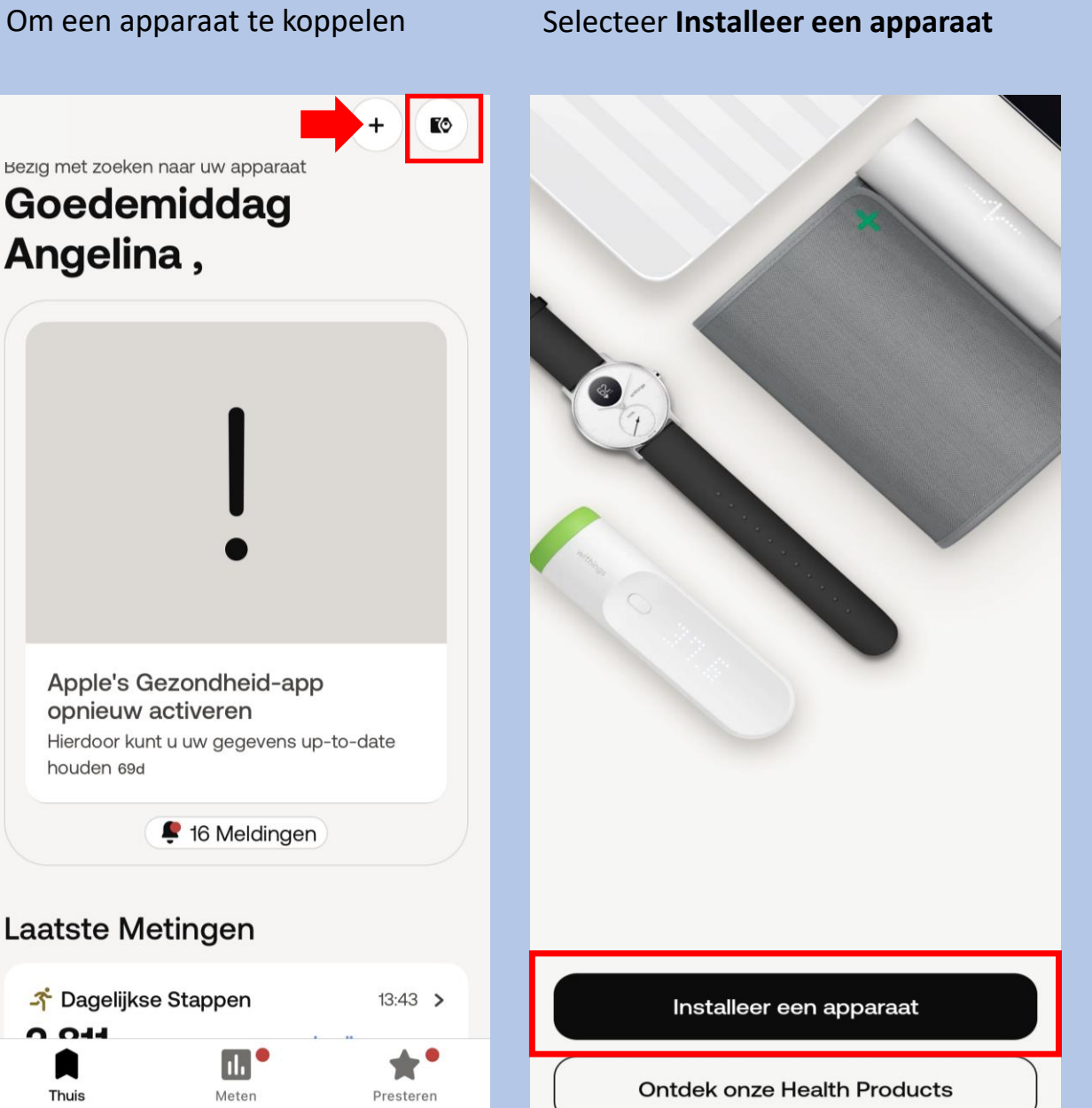

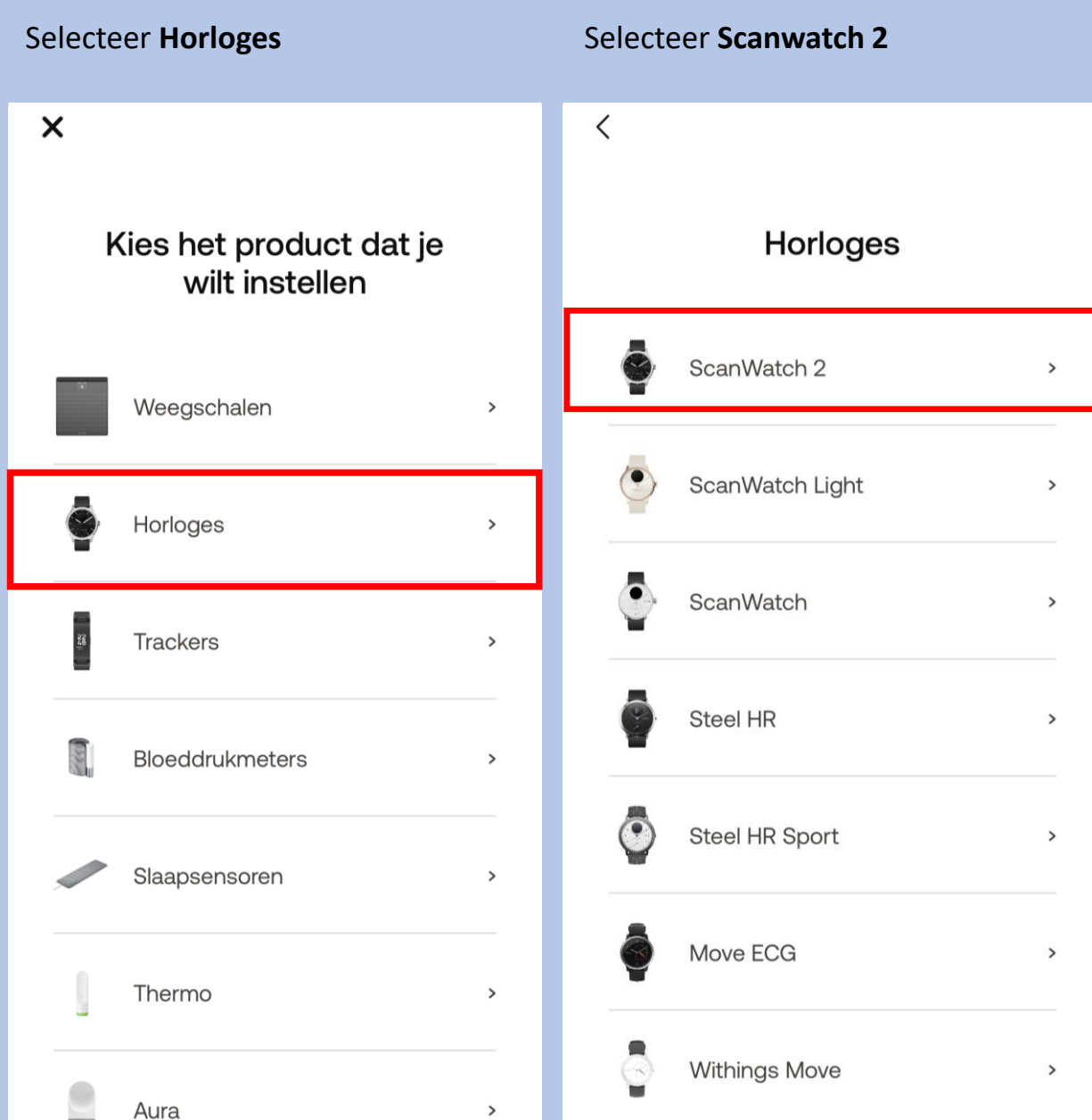

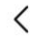

ScanWatch 2

Watch your heart health

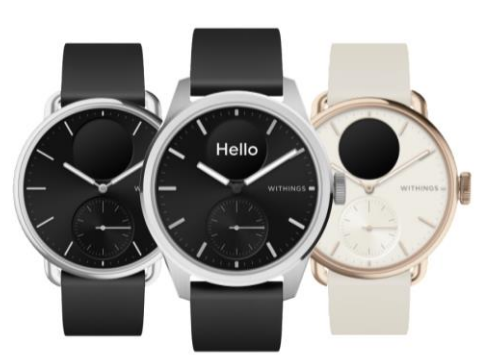

Meer informatie

Druk eenmaal op de knop van uw Scanwatch 2 en op het scherm van uw horloge verschijnt **"Hello setup"** ga direct Selecteer **Installeren** Selecteer **volgende** Selecteer **Pair**naar de volgende screenshot Selecteer **Volgende**

 $\lt$ 

### Aan de slag!

Druk één keer op de knop aan de zijkant om je horloge aan te zetten. Je ziet dan "INSTELLEN" op het scherm.

### Annuleren

### ScanWatch 2 gedetecteerd

Laten we het via Bluetooth aan uw telefoon koppelen. Misschien moet u de code op uw horlogescherm in de volgende pop-up invoeren.

Annuleren

### Koppel uw ScanWatch 2 met uw telefoon

Laten we het via Bluetooth aan uw telefoon koppelen. Misschien moet u de code op uw horlogescherm in de volgende pop-up invoeren.

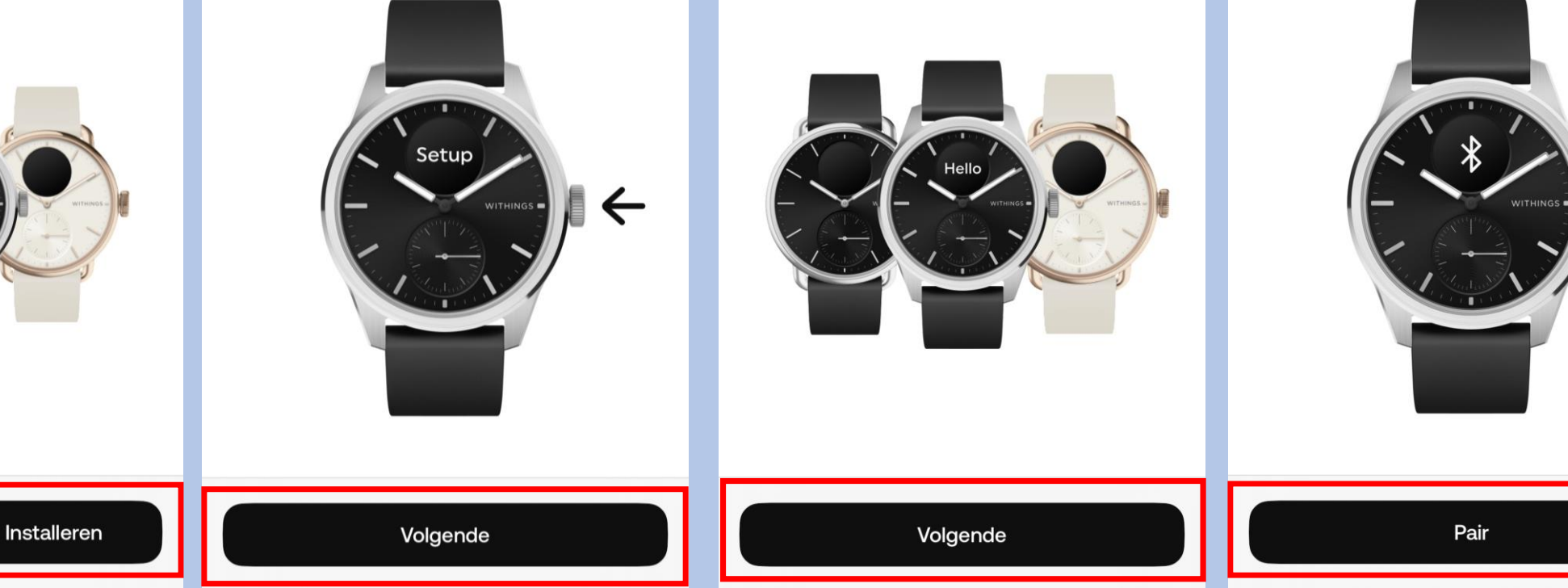

### Nu zal er een **code verschijnen op uw horloge** die u invoert op uw telefoon/tabled. Selecteer **Volgende**Annuleren

Koppel uw ScanWatch 2 met  $......$ Bluetooth-koppelingsverzoek 'ScanWatch 2 48' wil koppelen met je iPhone. Voer de code in die te zien is op 'ScanWatch 2 48'. Doe niets op 'ScanWatch 2 48' totdat de koppeling is voltooid. Annuleer **Koppel** 

 $\bullet\bullet\bullet$ 

### Selecteer **volgende**

Annuleren

Selecteer **uw Box naam Selecteer Ja** als dit klopt

Verbonden met uw ScanWatch 2

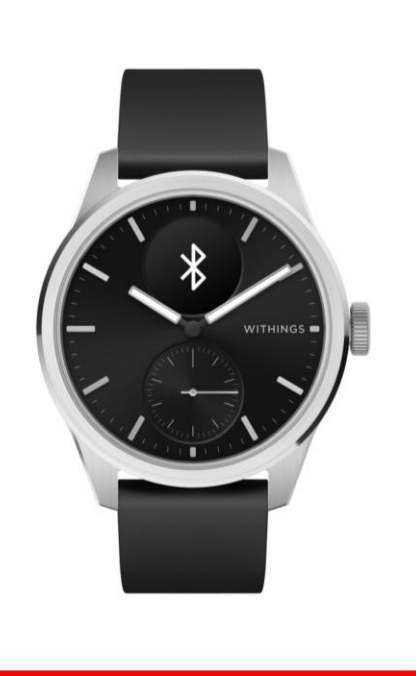

Volgende

Annuleren **GEBRUIKER** Selecteer de persoon die dit apparaat zal gebruiken Box

Wijzen de wijzers van het horloge omhoog?

De uren- en minutenwijzers moeten op de 12 staan en de bewegingswijzer moet op 100% staan

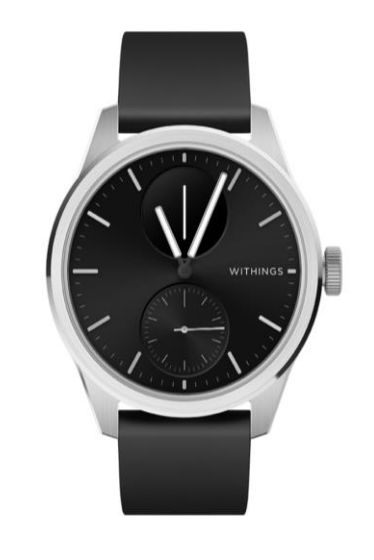

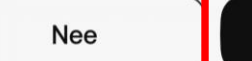

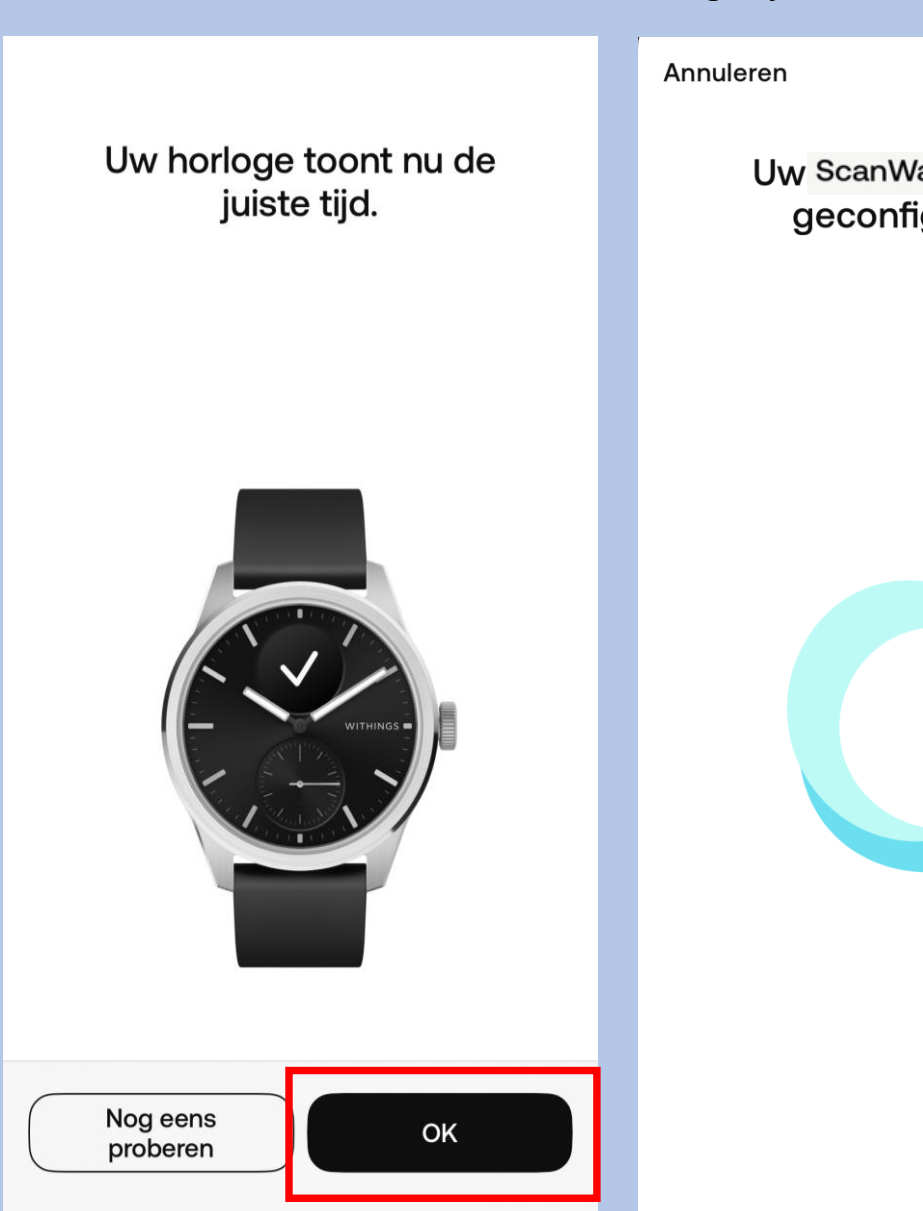

Selecteer **OK**

Uw horloge word gconfigureerd. Soms kan dit enige tijd duren

> Uw ScanWatch 2 wordt geconfigureerd...

### Selecteer **Volgende**

### Uw ScanWatch 2 is er klaar voor!

We leiden u nu door een aantal functies van uw horloge.

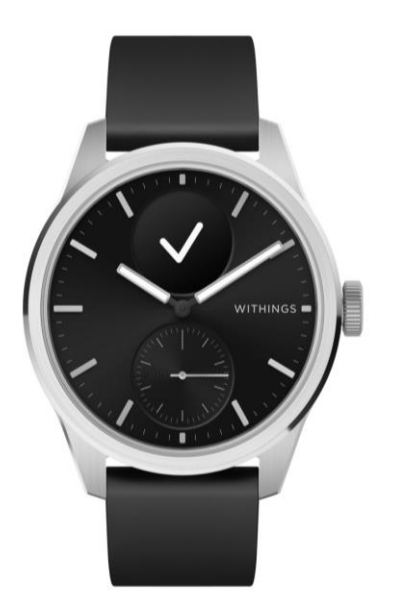

Volgende

Selecteer de pols waaraan u het horloge gaat dragen . Let op dat u bij het maken van een ECG u het horloge aan de opgegeven pols draagt

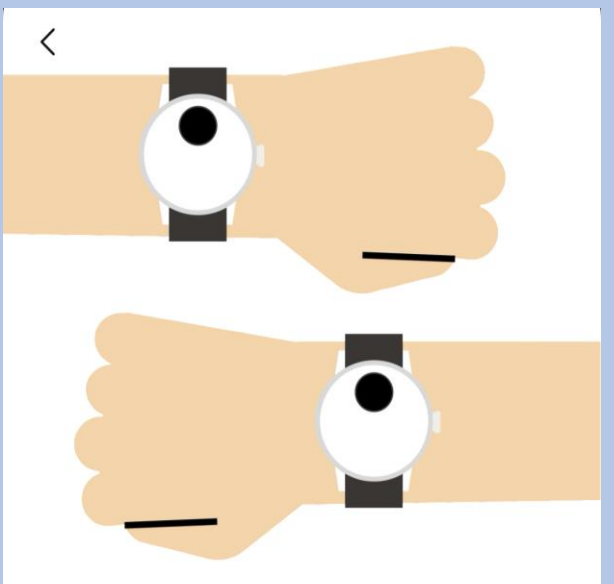

### Om welke pols gaat u uw apparaat dragen?

Geef aan om welke pols u uw horloge draagt, zodat we nauwkeurigere instructies kunnen geven.

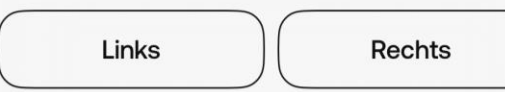

Selecteer **Begrepen**

 $\langle$ 

### Zo moet ScanWatch 2 worden gedragen.

Uw horloge moet een vingerbreedte boven uw polsbeen aan uw pols worden vastgemaakt. Het dragen van een zachte polsband verbetert de automatische metingen.

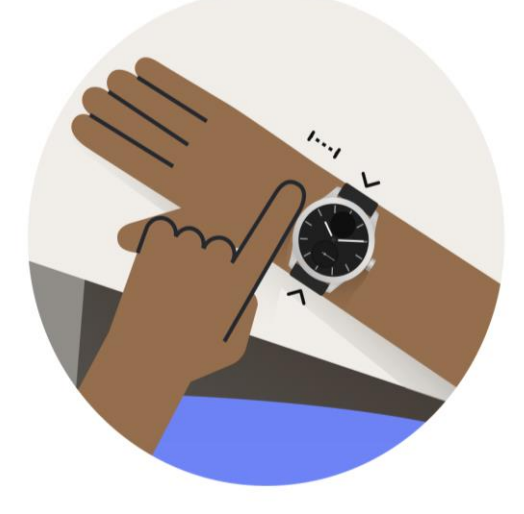

Selecteer **de aangegeven kolom**

**SCANWATCH 2** 

### Laten we ScanWatch 2 instellen

### Kenmerken

Lees wat het product te bieden heeft en activeer alles.

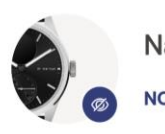

Navigeren in ScanWatch 2 **NOG NIET GEZIEN** 

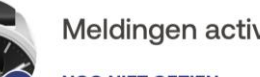

Meldingen activeren

**JOG NIET GEZIEN** 

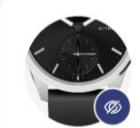

Activiteitendoelen instellen **NOG NIET GEZIEN** 

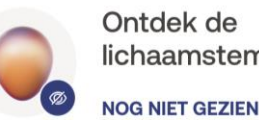

Ontdek de lichaamstemperatuur **Let op nu volgt de uitleg van het gebruik van het horloge.**

Volg de stappen goed en lees alles goed door. Het horloge bevat vele opties.

De opties die wij selecteren zijn suggesties. Mocht u andere keuzes maken is dit geheel uw eigen keuze. Let op; hoe meer opties u selecteert of toestemming u geeft hoe sneller het horloge leeg zal zijn.

Instellingen kunt u altijd later in de Withings app aanpassen mocht dit nodig zijn.

Het is belangrijk dat u de Ecg functie accepteert en activeert anders kan het horloge geen Ecg maken. Dit kunt u vinden als u het stappenplan hervat.

Mocht u voor extra opties kiezen, houd u er rekening mee dat uw arts of verpleegkundig specialist dit niet zal beoordelen.

Nu kunt u de installatie hervatten.

Let op de volgorde verschilt per installatie.

Bearepen

Later voltooien

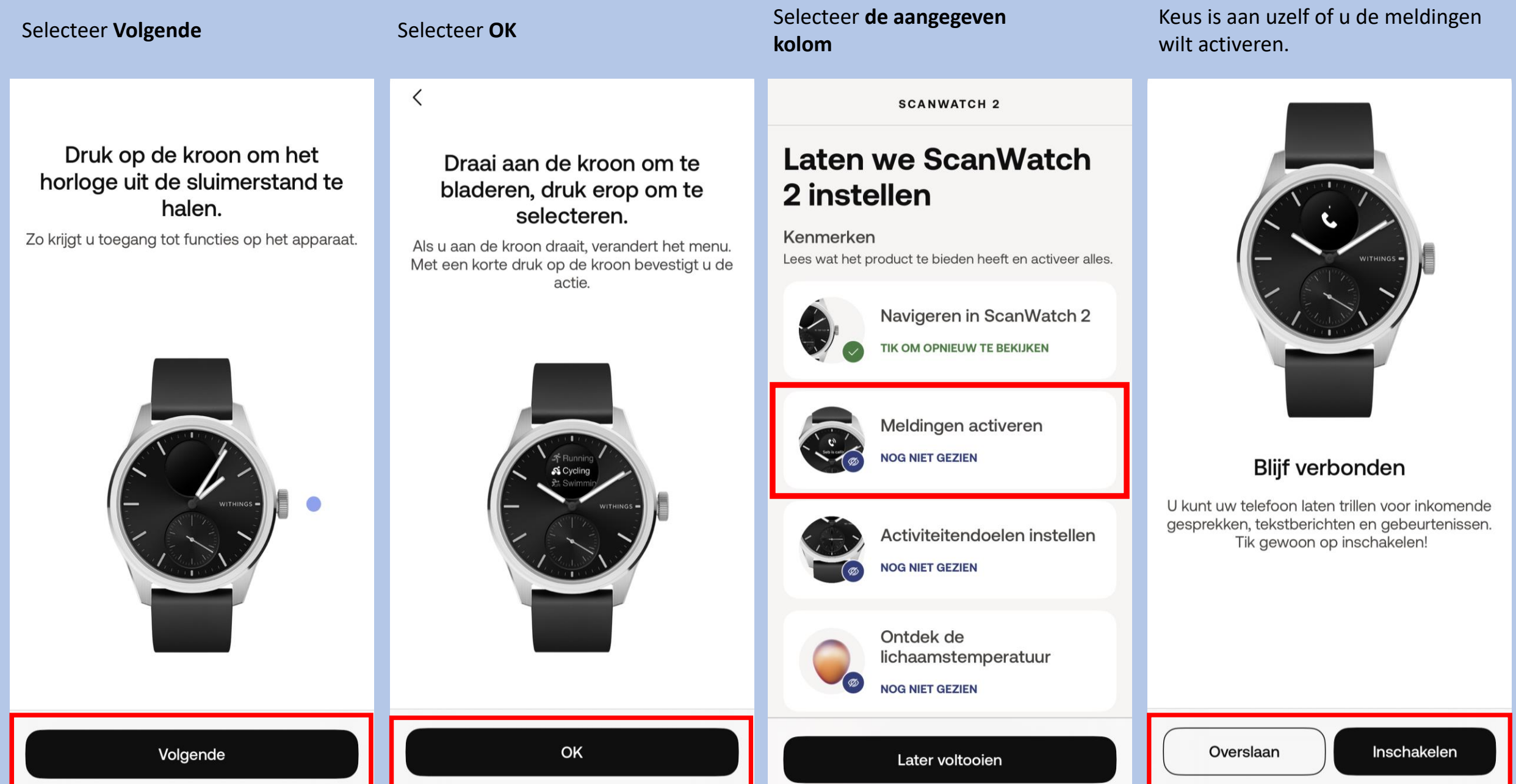

### Selecteer het aangegeven kolom

### **SCANWATCH 2**

### Laten we ScanWatch 2 instellen

### Kenmerken

Lees wat het product te bieden heeft en activeer alles.

Navigeren in ScanWatch 2 **IK OM OPNIEUW TE BEKIJKEN** 

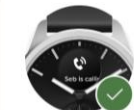

Meldingen activeren **TIK OM OPNIEUW TE BEKIJKEN** 

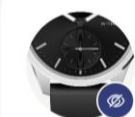

Activiteitendoelen instellen **NOG NIET GEZIEN** 

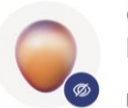

Ontdek de lichaamstemperatuur

**NOG NIET GEZIEN** 

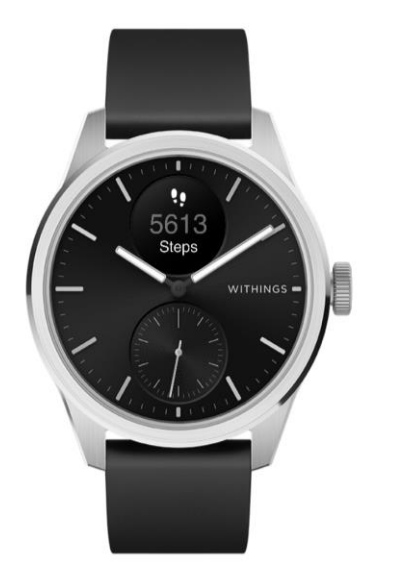

Selecteer Volgende

 $\times$ 

### Zie uw voortgang op uw pols

De analoge subwijzerplaat op uw horloge zal de voortgang van uw dagelijkse activiteit automatisch volgen

### Selecteer aantal stappen die u wenst te behalen dagelijks en bevestig

### Hoeveel traint u?

 $\langle$ 

We gebruiken deze info om nauwkeurige gegevens van uw apparaat te krijgen.

Regelmaat van de training Beginner >

Ons vertellen hoe vaak je traint helpt ons gepersonaliseerde inzichten te sturen

Dagelijkse stappendoel  $10.000$  >

Hoeveel stappen per dag wilt u halen?

### Selecteer het aangegeven kolom

**SCANWATCH 2** 

### **Laten we ScanWatch** 2 instellen

### Kenmerken

Lees wat het product te bieden heeft en activeer alles.

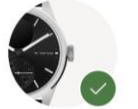

Navigeren in ScanWatch 2

TIK OM OPNIEUW TE BEKIJKEN

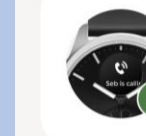

Meldingen activeren TIK OM OPNIEUW TE BEKIJKEN

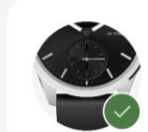

Activiteitendoelen instellen

TIK OM OPNIEUW TE BEKIJKEN

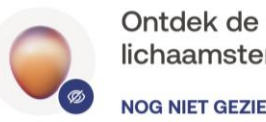

lichaamstemperatuur

**NOG NIET GEZIEN** 

Later voltooien

Volgende

Bevestigen

Later voltooien

### Selecteer OK Selecteer **Het aangegeven** Selecteer **Selecteer optie naar keuze** Selecteer **Het aangegeven kolom kolom** $\mathsf{x}$ **SCANWATCH 2 SCANWATCH 2**  $\times$ Ontdek de Ontdek de lichaamstemperatuur lichaamstemperatuur **CYCLE TRACKING** TIK OM OPNIEUW TE BEKIJKEN TIK OM OPNIEUW TE BEKIJKEN Day Month Today Welkom bij Volg uw Welkom bij Volg uw PHASE CYCLE DAY menstruatiecyclus Predicted Period 29 menstruatiecyclus  $-0.2$ °C Ø **NOG NIET GEZIEN NOG NIET GEZIEN**  $13$ Uw eerste Uw eerste WITHINGS elektrocardiogram elektrocardiogram Breast Pain  $\Omega$ uitvoeren uitvoeren **NOG NIET GEZIEN NOG NIET GEZIEN** Welkom bij Volg uw Ontdek de menstruatiecyclus lichaamstemperatuur Uw eerste Uw eerste zuurstofsaturatiemeting zuurstofsaturatiemeting Door uw menstruatiecyclus te volgen Meer kennis over uw lichaam met uitvoeren uitvoeren **oOo** krijgt u niet alleen inzicht in de 24/7 doorlopende tracking. periode wanneer uw menstruatie en **NOG NIET GEZIEN NOG NIET GEZIEN** de eisprong waarschijnlijk plaatsvinden, maar krijgt u ook Ontdek temperatuurschommelingen uitgebreide hoogwaardige informatie die kunnen wijzen op een Meldingen voor Meldingen voor beginnende ziekte of andere rustfrequentie hoge en rustfrequentie hoge en aandoening. lage hartslag configureren Start lage hartslag configureren De cursor toont het verschil tussen Niet geïnteresseerd OK Later voltooien Later voltooien

### Selecteer Volgende

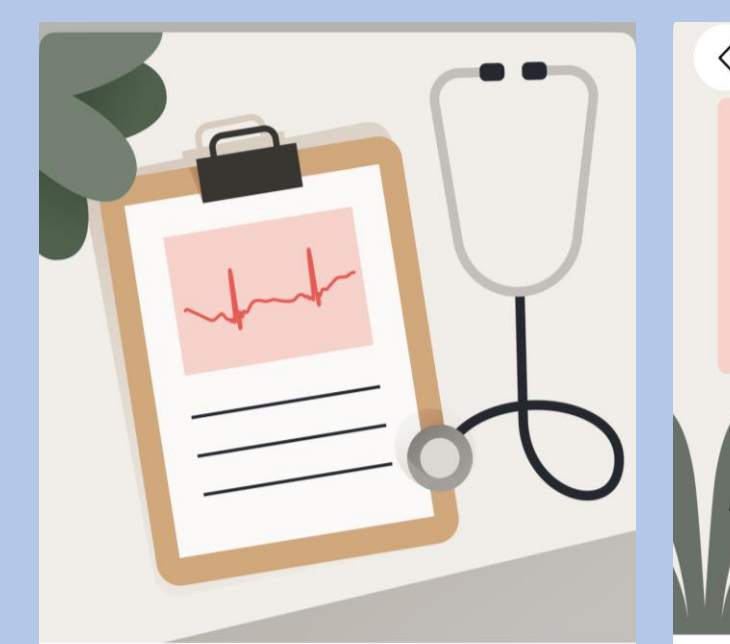

### Wat is een ecg?

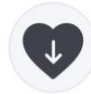

Bij elke hartslag gaat er een elektrische impulsgolf door uw hart, waardoor het samentrekt en een pompbeweging maakt.

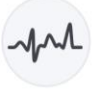

Een elektrocardiogram (ecg) is de registratie van de elektrische signalen die door het hart worden geproduceerd.

Opmerking: Gebruik de Scan Monitor van Withings niet samen met een pacemaker, een Implantierbarer

Volgende

### Selecteer Volgende

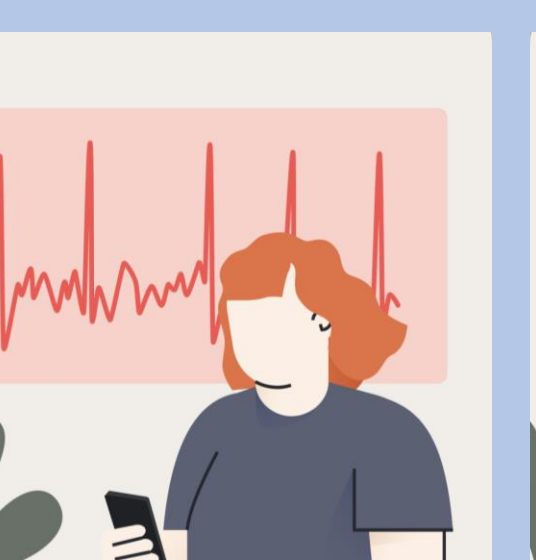

Withings Scan Monitor kan AFib detecteren.

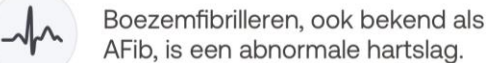

AFib, is een abnormale hartslag.

Withings Scan Monitor kan onregelmatigheden in het ritme van uw hart detecteren en u op de hoogte stellen.

Volgende

# Selecteer Volgende

⟨

Selecteer Accepteren en activeren

≺

Raadpleeg deze gebruiksinstructies.

Tik op het scherm en maak een knijpbeweging met uw vingertoppen om in te zoomen.

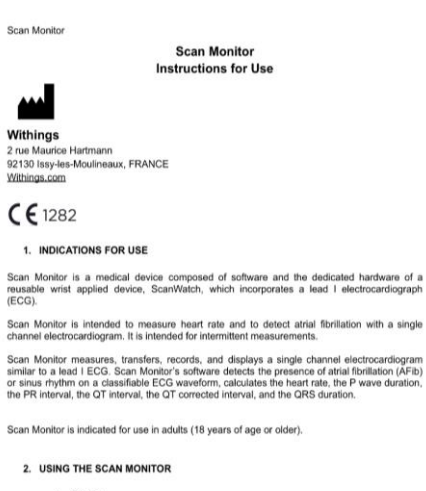

- a. Set-Up
- . Withings ScanWatch is a connected watch, distributed without ECG function
- . Scan Monitor is activated during the Association of ScanWatch and the Withings app. . Scan Monitor is only available for Withings ScanWatch, paired with a smartphone with
- iOS 15 or later, or Android 9 or later.
- b. On-boarding
- Open the Withings app
- . In the timeline tab, tap "+", then select "Electrocardiogram (ECG)" · Follow the onscreen instructions

Rev. 1.8 - 14.09.2023

 $\ddot{\bullet}$ 

Volgende

Withings Scan Monitor kan

medische aandoeningen niet

hartaanval te hebben? Neem dan contact op

hartaanvallen en andere

Voelt u zich niet lekker of u denkt een

met uw arts of de hulpdiensten.

detecteren.

Accepteren en activeren

### Selecteer **Begrepen** Maak een eerste ECG met het  $\langle$  $\langle$ We gaan uw eerste ECGmeting uitvoeren! Zit stil en praat niet.  $\left( 2\right)$ Plaats uw arm op een tafel of armleuning en ontspan. (i) Het kan moeilijker zijn om een overtuigend ECGresultaat te krijgen als u een andere band draagt dan

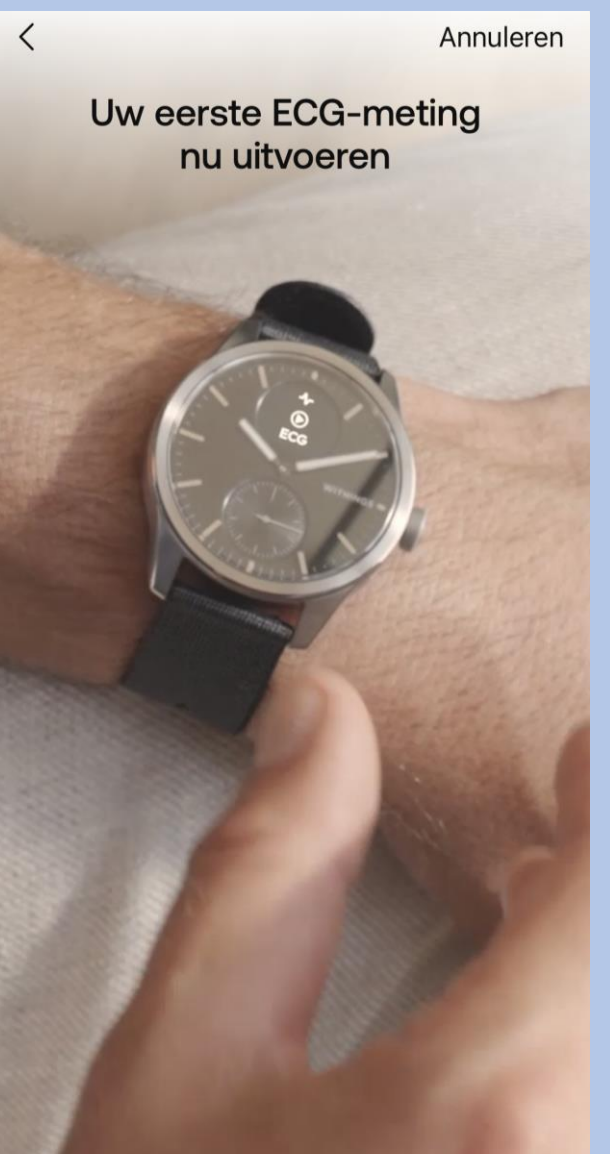

# ECG  $(\triangleright)$

### Dat was het! U vindt uw resultaten later in de app.

Als ScanWatch 2 atriumfibrilleren in uw ECG detecteert, krijgt u een duidelijke visualisatie en kunt u de opname opnieuw afspelen of naar uw arts sturen.

Meer informatie

### Maak een eerste ECG met het **Selecteer Begrepen** Selecteer Selecteer Het aangegeven<br>horloge **Selecteer Begrepen kolom**

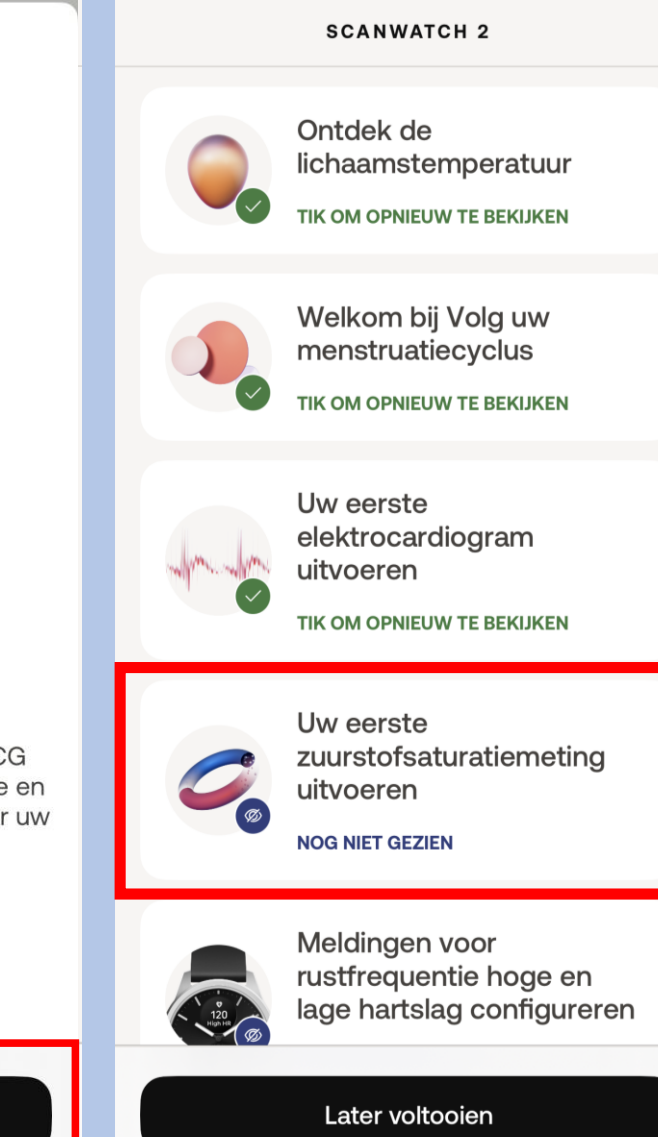

### Begrepen

silicone, FKM of gelijkwaardig.

Begrepen

### Selecteer **het aangegeven kolom** Selecteer **Starten** Selecteer **Begrepen** Selecteer **Overslaan** $\langle$ Overslaan  $\mathsf{x}$  $\langle$ **SCANWATCH 2** Laten we een Ontdek de zuurstofsaturatiemeting starten! lichaamstemperatuur TIK OM OPNIEUW TE BEKIJKEN  $\mathcal{C}$ Welkom bij Volg uw 98% menstruatiecyclus SpO<sub>2</sub> TIK OM OPNIEUW TE BEKIJKEN Uw eerste WITHINGS elektrocardiogram uitvoeren TIK OM OPNIEUW TE BEKIJKEN De ScanWatch 2 kan het We gaan uw eerste zuurstofgehalte in uw bloed zuurstofmeting doen. meten Uw eerste Blijf stilzitten, praat niet en ontspan.  $\left( 1\right)$ zuurstofsaturatiemeting Zuurstofsaturatie van arteriële hemoglobine (of uitvoeren SpO2) beoordeelt de hoeveelheid zuurstof in  $\left( 2\right)$ Plaats uw arm en elleboog op een tafel of **NOG NIET GEZIEN** uw rode bloedcellen. Elke meting wordt op het armleuning. horloge uitgevoerd en duurt 30 seconden.  $\left(3\right)$ Zorg dat uw polsband strak zit en houd de Meldingen voor palm van uw hand open en plat. rustfrequentie hoge en lage hartslag configureren Starten Begrepen Later voltooien

### Selecteer Begrepen

 $\langle$ 

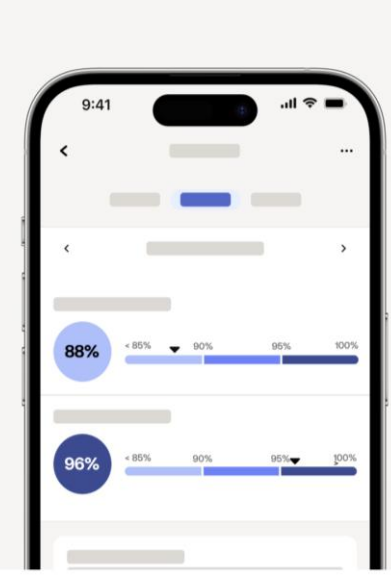

### Dat was het! U vindt uw resultaten later in de app.

Een aanvaardbaar bereik ligt tussen 95% en 100%. Verschillende factoren kunnen de resultaten beïnvloeden, zoals tabak of alcohol, maar als het bereik regelmatig onder de 95% zakt, moet u een arts raadplegen.

Meer informatie

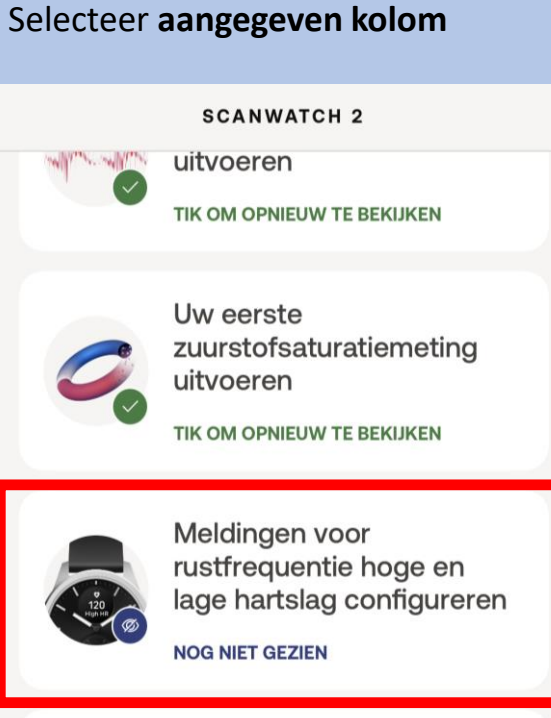

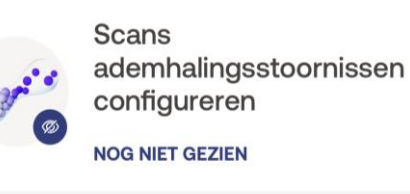

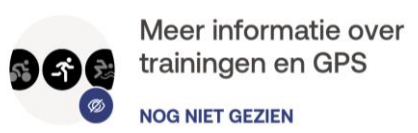

### Selecteer Volgende

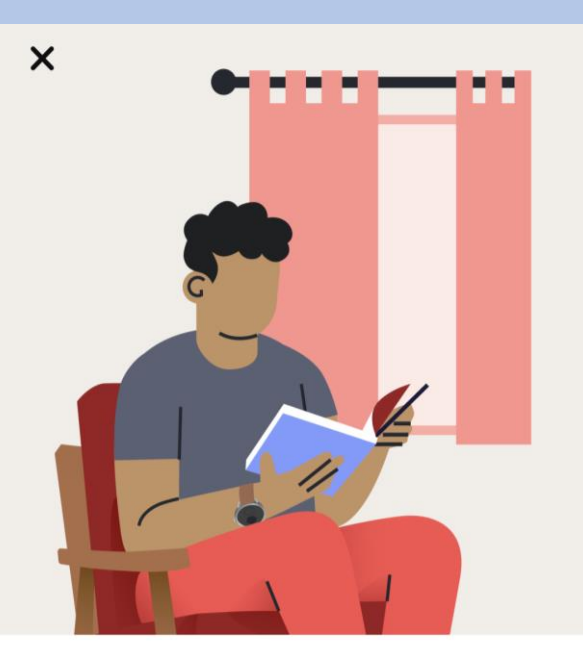

### Wat is de hartslag in rust?

De hartslag in rust is uw hartslag terwijl u 10 minuten inactief bent. Een normale hartslag in rust ligt tussen 60 en 100 slagen per minuut, maar dit kan per persoon verschillen.

### Selecteer Volgende

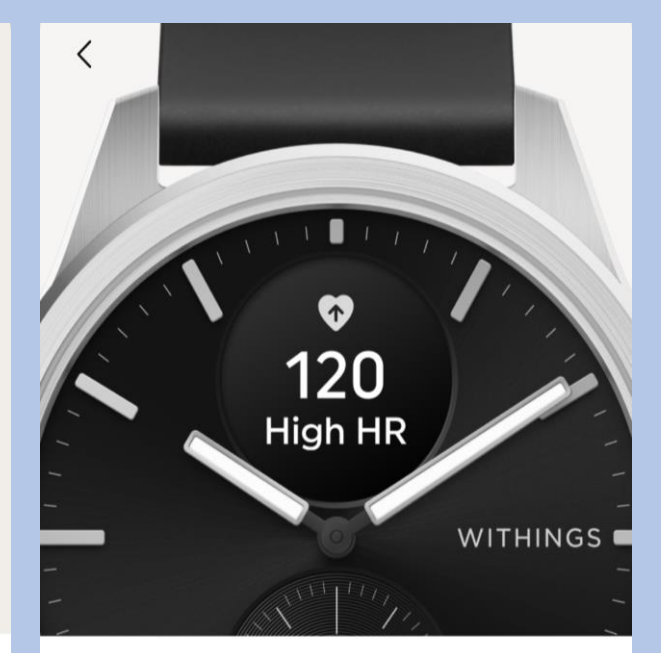

### Hoe werken HR-meldingen in rust?

Als uw hartslag in rust te hoog of te laag is, ontvangt u een melding. U kunt de drempelwaarden voor hoge en lage hartslag wijzigen in de instellingen.

Volgende

Begrepen

Later voltooien

Volgende

### Selecteer Activeer nu

![](_page_33_Picture_1.jpeg)

ScanWatch 2 kan hartaanvallen en andere medische aandoeningen niet detecteren.

Voelt u zich niet lekker of u denkt een hartaanval te hebben? Neem dan contact op met uw arts of de hulpdiensten.

Activeer nu

uitvoeren TIK OM OPNIEUW TE BEKIJKEN Uw eerste zuurstofsaturatiemeting uitvoeren

Selecteer aangegeven kolom

TIK OM OPNIEUW TE BEKIJKEN

**SCANWATCH 2** 

![](_page_33_Picture_7.jpeg)

Meldingen voor rustfrequentie hoge en lage hartslag configureren

TIK OM OPNIEUW TE BEKIJKEN

![](_page_33_Picture_10.jpeg)

**NOG NIET GEZIEN** 

![](_page_33_Picture_13.jpeg)

### **Selecteer Starten**

![](_page_33_Picture_15.jpeg)

### ScanWatch 2 houdt uw slaap automatisch bij wanneer u het horloge in bed draagt

ScanWatch 2 houdt uw slaapcycli en slaaphartslag bij. U hoeft het horloge alleen te dragen, verder niets. U krijgt een overzicht van uw slaap wanneer u wakker wordt.

### Selecteer Volgende

![](_page_33_Picture_19.jpeg)

### Verbeter slaaptracking met ademhalingsscans

Als de functie Ademhalingsscan is ingeschakeld, kan ScanWatch 2 ademhalingsstoornissen detecteren, naast de standaardslaaptracking.

Later voltooien

**Starten** 

Volgende

Niet nu

### Selecteer Volgende

![](_page_34_Picture_1.jpeg)

### Het opsporen van ademhalingsstoornissen kan uw algehele welzijn verbeteren

Ademhalingsstoornissen kunnen een negatieve invloed hebben op de kwaliteit van uw slaap en dus op uw algehele welzijn.

### Selecteer Frequentie instellen

![](_page_34_Picture_5.jpeg)

### Ademhalingsscans plannen

Om de levensduur van de batterij te sparen en omdat ademhalingsstoornissen zich niet snel ontwikkelen, raden we aan de frequentie in te stellen op "Automatisch".

### Selecteer uw voorkeur en kies bevestigen

![](_page_34_Picture_9.jpeg)

### Ademhalingsscan

### Annuleren

Hierdoor wordt de led van het horloge continu ingeschakeld om nauwkeuriger gegevens vast te leggen en het algoritme in staat te stellen om betere inzichten van uw nacht te genereren. Dit zal de levensduur van de batterij drastisch beïnvloeden.

### Uit

Ademhalingsstoornissen worden niet gedetecteerd.

### Automatisch (aanbevolen)

ScanWatch 2 start automatisch een  $\circledbullet$ Ademhalingsscan op het beste moment, een paar keer per kwartier.

### Altijd aan

U krijgt elke ochtend de resultaten. Maar let op, dit verkort de levensduur van de batterij.

### Selecteer Volgende

![](_page_34_Picture_20.jpeg)

### Het opsporen van ademhalingsstoornissen kan uw algehele welzijn verbeteren

Ademhalingsstoornissen kunnen een negatieve invloed hebben op de kwaliteit van uw slaap en dus op uw algehele welzijn.

Volgende

Frequentie instellen

Bevestigen

Volgende

### Selecteer Frequentie instellen

![](_page_35_Picture_1.jpeg)

### Ademhalingsscans plannen

Om de levensduur van de batterij te sparen en omdat ademhalingsstoornissen zich niet snel ontwikkelen, raden we aan de frequentie in te stellen op "Automatisch".

### Selecteer uw voorkeur en dan bevestigen

![](_page_35_Picture_5.jpeg)

### Ademhalingsscan

Hierdoor wordt de led van het horloge continu ingeschakeld om nauwkeuriger gegevens vast te leggen en het algoritme in staat te stellen om betere inzichten van uw nacht te genereren. Dit zal de levensduur van de batterij drastisch beïnvloeden.

Annuleren

Uit Ademhalingsstoornissen worden niet gedetecteerd.

Automatisch (aanbevolen)

ScanWatch start automatisch een  $\circledcirc$ Ademhalingsscan op het beste moment, een paar keer per kwartier.

Altijd aan U krijgt elke ochtend de resultaten. Maar let op, dit verkort de levensduur van de batterij.

### Selecteer Volgende

![](_page_35_Picture_13.jpeg)

### Krijg een herinnering voor een Ademhalingsscan

Houd dit symbool in de gaten op uw ScanWatch 2: het geeft aan dat er een Ademhalingsscan is gepland. U kunt ook naar de instellingen van de functie gaan om precies te weten wanneer de volgende gepland is.

### Selecteer Begrepen

![](_page_35_Picture_17.jpeg)

Klaar! Draag de ScanWatch 2 als u gaat slapen om gegevens te krijgen over ademhalingsstoornissen wanneer u wakker wordt.

Alles wordt automatisch getraceerd en gesynchroniseerd met Withings zodra u opstaat.

Frequentie instellen

Bevestigen

Volgende

Begrepen

### Selecteer **Ok,begrepen** Selecteer **het aangegeven kolom** Selecteer **Volgende** Selecteer **Volgende**

 $\langle$ 

![](_page_36_Picture_4.jpeg)

### U kunt de ademhalingsscan later activeren op het tabblad Apparaten.

Ga naar het tabblad Apparaten van uw app, zoek uw apparaat op, ga naar "Alle instellingen" en activeer wat u nodig hebt.

Ok, begrepen

![](_page_36_Picture_7.jpeg)

![](_page_36_Picture_8.jpeg)

### Ga naar het trainingsmenu en druk op de kroon voor toegang

Het analoge subdialoogvenster op uw horloge houdt automatisch uw dagelijkse activiteitenvoortgang bij.

![](_page_36_Picture_11.jpeg)

### Druk kort om uw training te selecteren en de sessie te starten

Blader door het trainingsmenu. Selecteer uw training met een korte druk op de knop om onmiddellijk te beginnen met het bijhouden van uw training.

Volgende

Volgende

### Selecteer Volgende

 $\langle$ 

![](_page_37_Figure_1.jpeg)

### Druk lang op de kroon om de training te pauzeren of te beëindigen.

Als u lang op de kroon drukt, pauzeert u de training. Draai vanaf hier om de training te stoppen en druk lang om te bevestigen.

![](_page_37_Figure_4.jpeg)

Selecteer Volgende

Tijdens een training controleert ScanWatch voortdurend de hartslag, duur, verbrande calorieën, aantal stappen en het kan zelfs uw route in kaart brengen.

![](_page_37_Figure_6.jpeg)

Selecteer Volgende

### Ren met uw telefoon

Geef Withings toegang tot uw positie om realtime GPS-gegevens op te halen en meer statistieken vast te leggen, waaronder route, afstand en tempo.

### Selecteer naar keuze

![](_page_37_Picture_10.jpeg)

### Selecteer 'Altijd' en houd 'Precies: aan' ingeschakeld

Ga naar locatie-instellingen, selecteer 'Altijd' en controleer of 'Precieze locatie' is ingeschakeld.

Ga naar instellingen

Niet nu

### Volgende

Volgende

Volgende

![](_page_38_Picture_1.jpeg)

![](_page_38_Picture_2.jpeg)

Uw eerste zuurstofsaturatiemeting uitvoeren

TIK OM OPNIEUW TE BEKIJKEN

![](_page_38_Picture_5.jpeg)

Meldingen voor rustfrequentie hoge en lage hartslag configureren

TIK OM OPNIEUW TE BEKIJKEN

![](_page_38_Picture_8.jpeg)

Scans ademhalingsstoornissen configureren

TIK OM OPNIEUW TE BEKIJKEN

![](_page_38_Picture_11.jpeg)

Meer informatie over trainingen en GPS **TIK OM OPNIEUW TE BEKIJKEN** 

# Selecteer **Ok** Scanwatch 2 informatie

- De Scanwatch 2 is spatwater dicht en er kan mee gedoucht worden. Zwemmen wordt niet geadviseerd.
- Maak altijd een ECG met het horloge om de pols welke u aangegeven heeft bij installatie.
- Het horloge kan uw slaapregistratie bijhouden als u deze 's nachts omhoudt. Dit hoeft overigens niet, deze gegevens worden niet nagekeken .
- De Scanwatch 2 werkt op een accu en moet regelmatig opgeladen worden. De oplader vindt u in de verpakking.

### **Het maken van een ECG.**

- Doe uw horloge op de juiste pols.
- Open de Withings app als u een ECG gaat maken.
- Druk eenmaal de knop aan de zijkant in.
- Draai aan het kroontje tot u Ecg ziet verschijnen in het kleine schermpje van het horloge.
- Druk eenmaal goed de knop in als u Ecg ziet op het horloge.
- Leg uw vingers om het horloge zoals op de afbeelding aangegeven word.
- Op uw telefoon verschijnt een aftel scherm houdt u hand op het horloge tot die tweemaal trilt en u op de app 0 ziet.
- In de app verschijnt de uitslag en mag u op OK tikken.

![](_page_39_Picture_9.jpeg)

App lay-out

![](_page_40_Picture_1.jpeg)

### Inloggen LUMC Care app

### Welkom bij **LUMCcare app**

Kies hieronder voor "aanmelden" en doorloop de stappen samen met uw arts of begeleider.

![](_page_41_Picture_4.jpeg)

THE BOX

Account

Aanmelden

![](_page_42_Picture_0.jpeg)

![](_page_43_Figure_0.jpeg)

gebruiken voor de app en onthoud deze goed. Let op 0000 en 1234 word niet geaccepteerd Stap 5 Maak een pincode aan om mee in te loggen Deze pincode heeft u nodig wanneer u gebruik wilt maken van de app.

2 3  $(x)$ 5 6 Ger.  $\overline{7}$ 8 9  $\overline{\phantom{0}}$  $\Omega$ 

### **U bent nu ingelogd in de LUMC Care app**

Hierin kunt u laagdrempelig uw metingen inzien. Helaas is uw ECG nog niet zichtbaar wij hopen op uw begrip hiervoor.

Mocht u, uw meting niet direct zien in de LUMC care app dan kunt u eerst Withings hiervoor openen.

Nu volgt een korte uitleg over het gebruik van de LUMC Care app.

## Gebruik LUMC Care app

Per dag kunt u een vragenlijst invullen die doorgestuurd wordt naar uw patienten dossier

Let op dit kan maar 1 keer per dag en kan niet aangepast worden halverwege de dag.

![](_page_44_Picture_3.jpeg)

 $1$  van  $5$ 

 $\mathsf{N}$ 

### Vragenlijst

Welkom bij de vragenlijst. Zou u de volgende vragen in kunnen vullen? in de keuzevragen betekent het beantwoorden van 1 'zeer slecht' en 10 'zeer goed'

Volgende

![](_page_44_Picture_7.jpeg)

![](_page_44_Picture_8.jpeg)

 $\mathbb{D}$ 

08

112/69 **Bloeddruk** Gemeten: 17 dec. 13:10

![](_page_44_Picture_10.jpeg)

31,0 kg

Stappenteller Start deze meting

**Dhr. Testpatient** 

![](_page_44_Picture_13.jpeg)

![](_page_44_Picture_14.jpeg)

![](_page_44_Picture_15.jpeg)

![](_page_44_Picture_16.jpeg)

![](_page_45_Picture_313.jpeg)

# Hoe vaak een meting?

U heeft van het LUMC een fomulier meegekregen zoals hiernaast staat afgebeeld.

Op dat formulier staat per apparaat hoe vaak u een meting moet doen per week. Heeft u hier vragen over bespreek dit dan met uw behandelend specialist op uw eerst volgende afspraak.

*Let op per persoon verschilt het welke apparatuur u heeft en welke meetfrequentie van kracht is.* 

Daar kunt u alle informatie vinden omtrent The Box zoals installatie, **instructiefilmpie en meest gestelde vragen.** R-Code om de website te openen van TheBox thuismeetapparatuur.<br>Prodig 1122 in 1222 is alarmier 1122 is alarmnummer 1122 is alarmnummer 1222 is alarmnummer 1222 is alarmnum

![](_page_45_Picture_6.jpeg)

### **WOOR TECHNISCHE SUPPORT KUNT U CONTACT ME<u>T ONS OPNEMEN</u>**

lefonisch tussen 9:00 en 12:00 op **noget uit 104 (maandag** tot en met vrijdag) Per e-mail: boxsupport@lumc.nl

# Let op!

"The BOX" is een extra dienst binnen uw zorgtraject van het Leids Universitair Medisch Centrum (LUMC). De thuismeetapparatuur is bedoeld om uzelf te monitoren.

Deze apparatuur is geen vervanging voor medisch advies of de diagnose van een arts. Als patiënt blijft u zelf verantwoordelijk voor het vragen van extra hulp wanneer dat nodig lijkt.

Heeft u spoedeisende klachten, bel dan 112.

Heeft u gezondheidsklachten die niet tot het volgende contactmoment kunnen wachten en maakt u zich zorgen, dan kunt u tijdens kantooruren contact opnemen met de hartpoli via hartpoli@lumc.nl of 071-5263714.

Buiten kantooruren adviseren wij u contact op te nemen met uw huisarts of de huisartsenpost.

Heeft u een vraag over de thuismeetapparatuur en het koppelen van de apparaten, neem dan contact op met het team van The Box. Let op dit is alleen voor technische vragen. De afdeling boxsupport kan niet helpen bij medische vragen. Email: boxsupport@lumc.nl. Vermeld altijd uw naam en geboortedatum in uw email.

Telefonisch bereikbaar: maandag tot en met vrijdag tussen 9:00 tot en met 12:00 uur op 071-5297604.

Op de website www.hartlongcentrum.nl/thebox staat alle informatie omtrent The Box. Hier vindt u bijvoorbeeld het stappenplan voor het installeren van uw box.

![](_page_46_Picture_9.jpeg)

# Einde installatie en uitleg the box

Dank u wel voor uw aandacht en mocht u nog vragen hebben dan horen wij het graag.

• Tel :  $071 - 5297604 (9:00 - 12:00)$ E-mail: boxsupport@lumc.nl

Vriendelijke groet, Team Box Support

![](_page_47_Picture_4.jpeg)